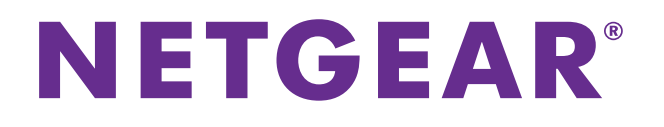

## **ProSAFE Plus Konfigurationsprogramm**

Benutzerhandbuch

August 2018 202-11612-02

350 East Plumeria Drive San Jose, CA 95134 USA

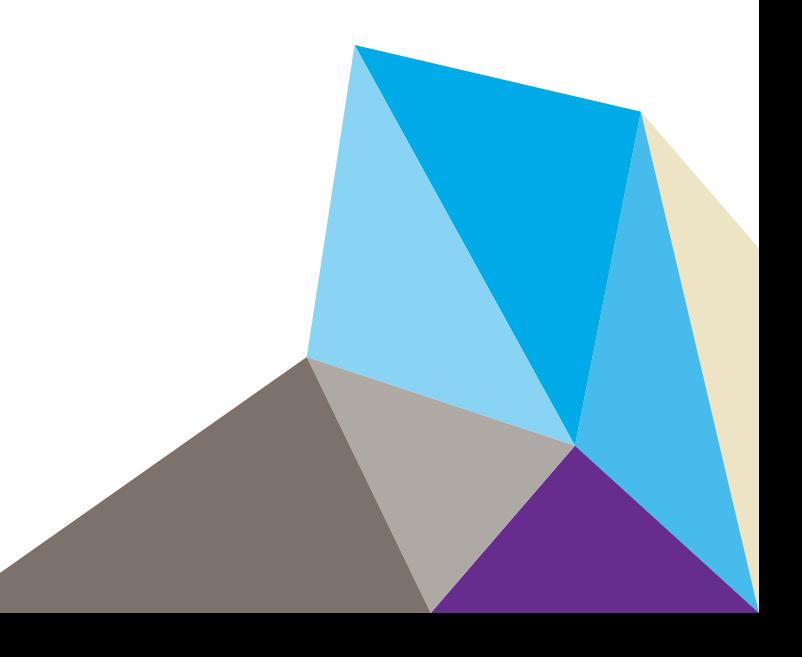

#### **Support**

Vielen Dank, dass Sie sich für dieses NETGEAR Produkt entschieden haben. Besuchen Sie *[w](http://www.netgear.de/support)ww.netgear.com/support*, um Ihr Produkt zu registrieren, Hilfe zu erhalten, die neuesten Downloads herunterzuladen und unserer Community beizutreten. Wir empfehlen, ausschließlich offizielle NETGEAR Support-Stellen zu nutzen.

#### **Konformität**

Die aktuelle EU-Konformitätserklärung finden Sie unter *http://kb.netgear.com/app/answers/detail/a\_id/11621.*

#### **Vorschrifteneinhaltung**

Informationen zur Einhaltung gesetzlicher Vorschriften finden Sie unter *[h](http://support.netgear.com/general/contact/default.aspx)ttp://www.netgear.com/about/regulatory*. Lesen Sie das Dokument zur Einhaltung rechtlicher Vorschriften, bevor Sie das Gerät an die Stromversorgung anschließen.

#### **Marken**

© NETGEAR, Inc., NETGEAR und das NETGEAR Logo sind Marken von NETGEAR, Inc. Jegliche nicht zu NETGEAR gehörenden Marken werden nur zu Referenzzwecken verwendet.

#### **Änderungsübersicht**

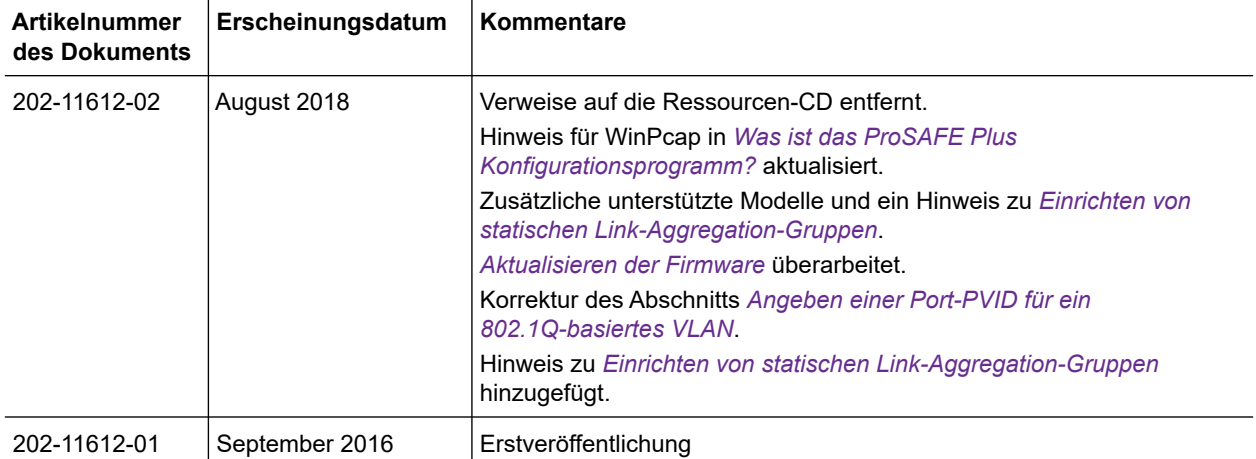

## **Inhalt**

## **[Kapitel 1 Erste Schritte](#page-4-0)**

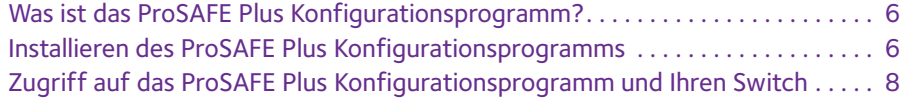

### **[Kapitel 2 Verwalten von Netzwerkeinstellungen](#page-10-0)**

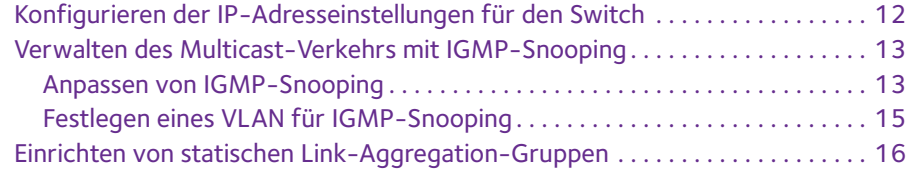

## **[Kapitel 3 Optimieren der Leistung mit Quality of Service](#page-18-0)**

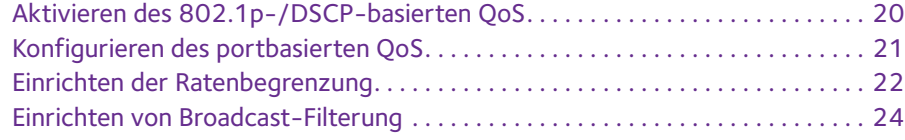

## **[Kapitel 4 Verwenden von VLANS für die Segmentierung](#page-25-0)  des Datenverkehrs**

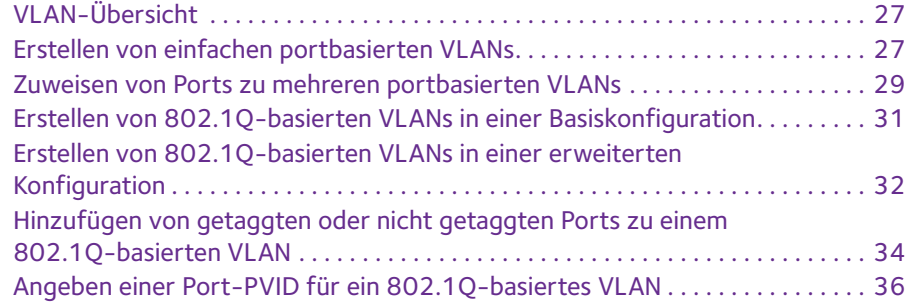

## **[Kapitel 5 Verwalten und Überwachen des Switch](#page-37-0)**

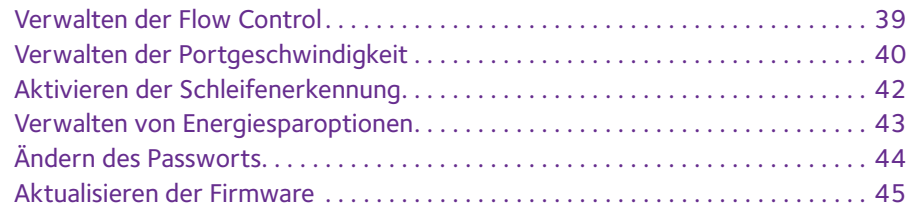

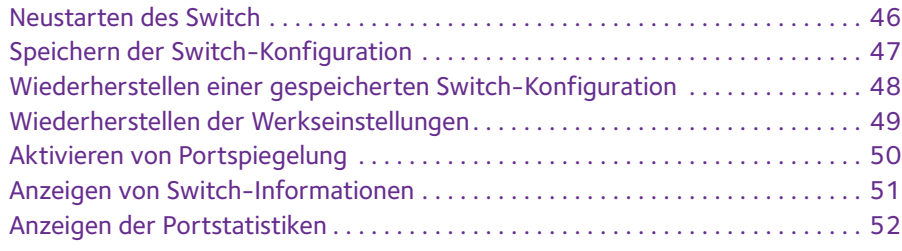

## **[Kapitel 6 Diagnose und Fehlerbehebung](#page-53-0)**

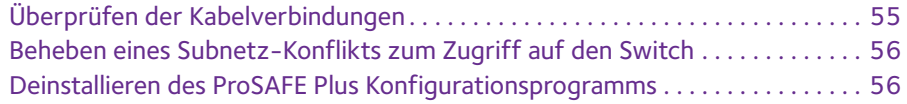

# <span id="page-4-0"></span>**1. Perste Schritte**

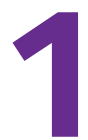

Das NETGEAR ProSAFE® Plus Konfigurationsprogramm wird auf einem Windows-Computer ausgeführt und ermöglicht die Konfiguration und Verwaltung von Switches der Serie NETGEAR Smart Managed Plus in Ihrem Netzwerk.

In diesem Kapitel werden die folgenden Themen behandelt:

- **•** *[Was ist das ProSAFE Plus Konfigurationsprogramm?](#page-5-1)*
- **•** *[Installieren des ProSAFE Plus Konfigurationsprogramms](#page-5-2)*
- **•** *[Zugriff auf das ProSAFE Plus Konfigurationsprogramm und Ihren Switch](#page-7-0)*

**Hinweis:** Weitere Informationen zu den in diesem Handbuch behandelten Themen erhalten Sie auf der Support-Website unter *[netgear.com/support](https://www.netgear.com/support/)*.

**Hinweis:** Neue Versionen des ProSAFE Plus Konfigurationsprogramm werden von Zeit zu Zeit unter *[downloadcenter.netgear.com](downloadcenter.netgear.com/)* zur Verfügung gestellt.

## <span id="page-5-1"></span><span id="page-5-0"></span>**Was ist das ProSAFE Plus Konfigurationsprogramm?**

Mit dem ProSAFE Plus Konfigurationsprogramm (oder einfach *Konfigurationsprogramm*) können Sie in Ihrem Netzwerk Switches der Serie NETGEAR Smart Managed Plus (siehe *[netgear.com/business/products/switches/web-managed](www.netgear.com/business/products/switches/web-managed)*) erkennen und konfigurieren.

Das Konfigurationsprogramm wird auf Windows-Computern ausgeführt. Sie können das Konfigurationsprogramm installieren, um einen oder mehrere Switches in Ihrem Netzwerk anzupassen und zu verwalten. Sie können die aktuelle Version des Konfigurationsprogramms unter *[netgear.com/support/product/PCU](https://www.netgear.com/support/product/PCU)* herunterladen.

Anstatt mit dem ProSAFE Plus Konfigurationsprogramm können Sie auf einen Switch der Serie NETGEAR Smart Managed Plus auch direkt über einen Webbrowser und die webbrowserbasierte Verwaltungsschnittstelle für den Switch zugreifen und diesen dort konfigurieren. Weitere Informationen finden Sie im *NETGEAR Smart Managed Plus Switches User Manual* oder im Benutzerhandbuch für Ihr Switch-Modell. Benutzerhandbücher können Sie unter *[downloadcenter.netgear.com](downloadcenter.netgear.com/)* herunterladen.

Einige Switches bieten die Möglichkeit, die Verwaltung mit dem ProSAFE Plus Konfigurationsprogramm zu deaktivieren, sodass sie nur über die webbrowserbasierte Verwaltungsschnittstelle verwaltet werden können. In diesem Fall können Sie das ProSAFE Plus Konfigurationsprogramm allerdings verwenden, um den Switch im Netzwerk zu erkennen und seine IP-Adresse zu bestimmen. Zur Konfiguration und Verwaltung des Switch müssen Sie jedoch die webbrowserbasierte Verwaltungsschnittstelle verwenden. Den vollen Funktionsumfang des ProSAFE Plus Konfigurationsprogramms können Sie über die webbrowserbasierte Verwaltungsschnittstelle wieder aktivieren.

## <span id="page-5-2"></span>**Installieren des ProSAFE Plus Konfigurationsprogramms**

Sie können das ProSAFE Plus Konfigurationsprogramm auf jedem Computer installieren, der mit einem Windows-Betriebssystem ausgeführt wird und sich im gleichen Netzwerk wie die zu verwaltenden Switches befindet. Wenn auf dem Computer eine ältere Version des Konfigurationsprogramms vorhanden ist, wird die ältere Version durch die Installation der neueren Version ersetzt. Neuere Versionen des Konfigurationsprogramms sind abwärtskompatibel und unterstützen alle zuvor veröffentlichten Switches der Serie NETGEAR Smart Managed Plus.

**Hinweis:** Für das ProSAFE Plus Konfigurationsprogramm sind Adobe Air und WinPcap erforderlich. Wenn Adobe Air und WinPcap während der Installation des ProSAFE Plus Konfigurationsprogramms nicht erkannt werden, werden Sie aufgefordert, ihre Installation zuzulassen.

### **So installieren Sie das Konfigurationsprogramm:**

- **1.** Von der Website *[netgear.com/support/product/PCU](https://www.netgear.com/support/product/PCU)* können Sie auch die neueste Version des Konfigurationsprogramms herunterladen.
- **2.** Öffnen Sie das Softwarepaket und befolgen Sie die Bildschirmanweisungen zur Programminstallation.

Unter Windows 7 wird das Konfigurationsprogramm im Ordner **Programme** Ihres Computers installiert. Auf dem Desktop wird ein Symbol für das **ProSAFE Plus Konfigurationsprogramm** angelegt.

Unter Windows 8, Windows 8.1 oder Windows 10 wird das Konfigurationsprogramm im Ordner **Programme** Ihres Computers installiert, und eine neue Kachel wird erstellt.

Unter Windows 10 wird das Konfigurationsprogramm im Ordner **Programme** Ihres Computers installiert. Auf dem Desktop wird ein Symbol für das **ProSAFE Plus Konfigurationsprogramm** angelegt, und eine neue Kachel wird erstellt.

- **3.** Erlauben Sie die Installation von WinPcap und Adobe Air, wenn Sie dazu aufgefordert werden.
- **4.** Starten Sie den Computer nach der Installation des ProSAFE Plus Konfigurationsprogramms neu.

## <span id="page-7-0"></span>**Zugriff auf das ProSAFE Plus Konfigurationsprogramm und Ihren Switch**

Um den Zugang zu vereinfachen, empfehlen wir, dass Sie den Switch über einen Router oder einen DHCP-Server, der IP-Adressen zuweist, mit einem Netzwerk verkabeln. Schalten Sie dann den Switch ein und verwenden Sie den Computer, auf dem das ProSAFE Plus Konfigurationsprogramm installiert ist, und der mit demselben Netzwerk wie der Switch verbunden ist.

Das ProSAFE Plus Konfigurationsprogramm erkennt automatisch alle Switches der Serie NETGEAR Smart Managed Plus in Ihrem Netzwerk.

#### **So konfigurieren Sie den Switch mit dem ProSAFE Plus Konfigurationsprogramm:**

- **1.** Verkabeln Sie den Switch mit einem Netzwerk über einen Router oder einen DHCP-Server, der für die Verwaltung von IP-Adressen zuständig ist.
- **2.** Schalten Sie den Switch ein.

Der DHCP-Server weist dem Switch eine IP-Adresse zu.

**3.** Verbinden Sie den Computer mit demselben Netzwerk wie den Switch.

Sie können eine kabelgebundene oder eine WLAN-Verbindung verwenden. Computer und Switch müssen sich im selben Layer 2-Netzwerk befinden.

**4.** Starten Sie das ProSAFE Plus Konfigurationsprogramm über das Desktopsymbol oder die Kachel.

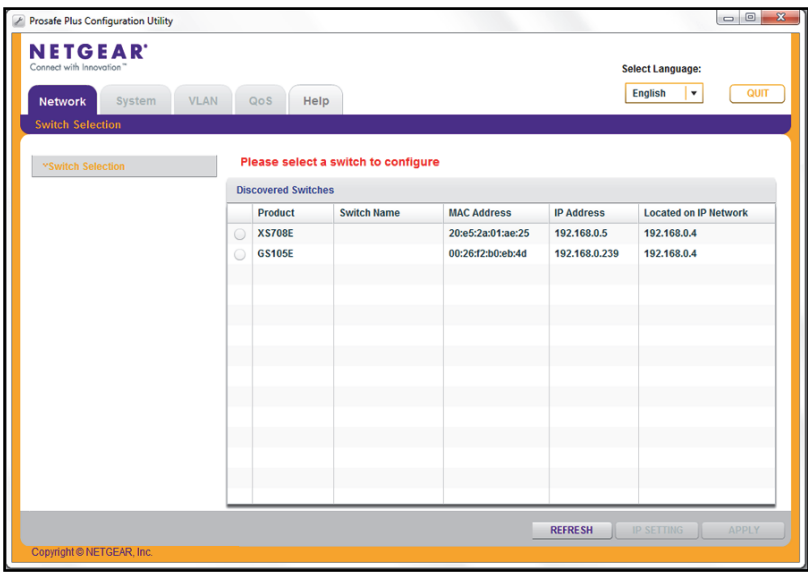

Auf der Seite **Switch Selection** (Switch-Auswahl) wird die Liste der vom Konfigurationsprogramm im lokalen Netzwerk erkannten Switches der Serie Web Managed (Plus) angezeigt.

Wenn das ProSAFE Plus Konfigurationsprogramm in Ihrem Netzwerk keine Switches erkennt, vergewissern Sie sich, dass die Sicherheitssoftware Ihres Computers die Übertragung von UDP-Paketen über die UDP-Remote- und Quellports (lokal und Ziel) 63321 bis 63324 erlaubt.

Um diesen Datenverkehr zuzulassen, führen Sie einen der folgenden Schritte aus:

- **•** Erstellen Sie eine Regel in der Sicherheitssoftware Ihres Computers.
- **•** Deaktivieren Sie vorübergehend die Firewall, die Internetsicherheit, Virenschutzprogramme oder alle diese Programme.
- **5.** Gehen Sie zum Ändern der Sprache wie folgt vor:
	- **a.** Wählen Sie im Menü **Select Language** (Sprache auswählen) eine Sprache aus.

Ein Popup-Fenster wird eingeblendet.

**b.** Klicken Sie auf die Schaltfläche **Yes** (Ja).

Das Konfigurationsprogramm wird neu gestartet.

**6.** Wählen Sie den Switch der Serie NETGEAR Smart Managed Plus aus, den Sie konfigurieren möchten.

Wenn Sie den Switch nicht sehen, klicken Sie auf die Schaltfläche **REFRESH** (Aktualisieren).

Wenn der Switch mit dem Internet verbunden ist und Sie sich zum ersten Mal beim Switch anmelden, wird das Pop-up-Fenster **Registration** (Registrierung) angezeigt. Wenn dies nicht Ihre erste Anmeldung ist, wird das Pop-up-Fenster **Registration** (Registrierung) möglicherweise trotzdem angezeigt, je nachdem, welche Option Sie im Pop-up-Fenster während der vorherigen Sitzung ausgewählt haben.

- **7.** Wenn das Pop-up-Fenster **Registration** (Registrierung) angezeigt wird, wählen Sie eine der folgenden Optionen:
	- **• Turn Off** (Ausschalten). Das Pop-up-Fenster **Registration** (Registrierung) wird geschlossen und nicht mehr angezeigt. Wenn Sie den Switch allerdings auf die werkseitigen Voreinstellungen zurücksetzen, wird das Pop-up-Fenster 24 Stunden nach der Rücksetzung erneut angezeigt.
	- **• Remind Me Later** (Später erinnern). Das Pop-up-Fenster **Registration** (Registrierung) wird geschlossen. Nach 24 Stunden wird das Pop-up-Fenster **Registration** (Registrierung) möglicherweise erneut angezeigt.
	- **• Register Now** (Jetzt registrieren). Wenn der Switch mit dem Internet verbunden ist, wird die NETGEAR Website angezeigt, und Sie können Ihr Produkt registrieren.
- **8.** Geben Sie bei Aufforderung das Passwort ein.

Das Standardpasswort lautet **password**.

Die Seite **Switch Information** (Switch-Informationen) wird angezeigt.

**9.** Mithilfe des Konfigurationsprogramms können Sie die Switch-Einstellungen konfigurieren.

In diesem Handbuch werden spezifische Konfigurationsverfahren beschrieben.

10. Wenn Sie vorübergehend die Firewall, die Internetsicherheit, Virenschutzprogramme oder alle diese Programme deaktiviert haben, stellen Sie die vorherigen Einstellungen wieder her, sobald Sie mit der Konfiguration fertig sind.

## <span id="page-10-0"></span>**22. Verwalten von<br>
Netzwerkeinstellungen Netzwerkeinstellungen**

In diesem Kapitel werden die folgenden Themen behandelt:

- **•** *[Konfigurieren der IP-Adresseinstellungen für den Switch](#page-11-0)*
- **•** *[Verwalten des Multicast-Verkehrs mit IGMP-Snooping](#page-12-0)*
- **•** *[Einrichten von statischen Link-Aggregation-Gruppen](#page-15-1)*

## <span id="page-11-0"></span>**Konfigurieren der IP-Adresseinstellungen für den Switch**

Standardmäßig funktioniert die IP-Adresse des Switch wie folgt.

- **•** Wenn Sie den Switch mit einem Netzwerk mit einem DHCP-Server verkabeln, bevor Sie den Switch einschalten, weist der DHCP-Server dem Switch eine IP-Adresse zu, wenn der Switch eingeschaltet wird.
- **•** Wenn Sie den Switch einschalten, solange keine Verbindung zu einem Netzwerk mit einem DHCP-Server besteht, verwendet der Switch die Standard-IP-Adresse, also 192.168.0.239.

Sie können den DHCP-Modus im Switch deaktivieren und die Werte für statische IP-Adresse und Subnetzmaske für den Switch sowie die Adresse des vom Switch verwendeten Gateway-Geräts eingeben.

#### **So konfigurieren Sie die IP-Adresseinstellungen für den Switch:**

**1.** Verbinden Sie den Computer mit demselben Netzwerk wie den Switch.

Sie können eine WLAN- oder kabelgebundene Netzwerkverbindung verwenden oder das Gerät direkt an einen Switch anschließen, der außerhalb des Netzwerks über ein Ethernet-Kabel angeschlossen ist.

**2.** Starten Sie das ProSAFE Plus Konfigurationsprogramm über das Desktop-Symbol oder die Kachel.

Auf der Seite **Switch Selection** (Switch-Auswahl) wird die Liste der im lokalen Netzwerk erkannten Switches der Serie Web Managed (Plus) angezeigt.

**3.** Wählen Sie den Switch aus.

Wenn Sie den Switch nicht sehen, klicken Sie auf die Schaltfläche **REFRESH** (Aktualisieren).

**4.** Klicken Sie auf die Schaltfläche **IP SETTING** (IP-Einstellungen).

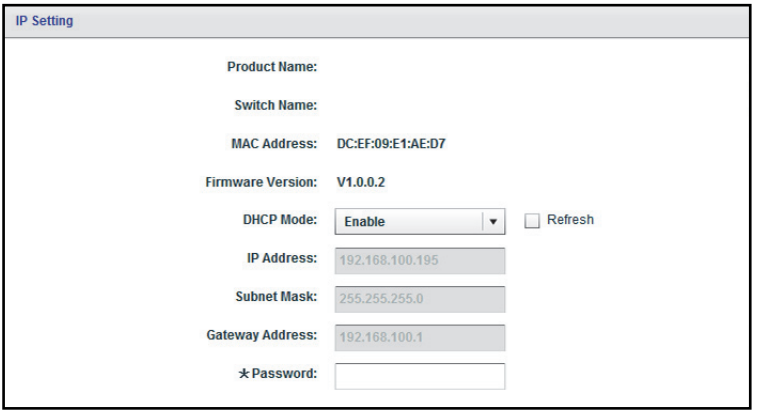

**Hinweis:** Um zu dieser Seite zu navigieren, wählen Sie **Network** (Netzwerk), wählen Sie den Switch, und klicken Sie auf die Schaltfläche **IP SETTING** (IP-Einstellungen).

**5.** Wählen Sie im Menü **DHCP Mode** (DHCP-Modus) die Option **Disable** (Deaktivieren) aus.

Die Felder **IP Address** (IP-Adresse), **Subnet Mask** (Subnetzmaske) und **Gateway Address** (Gateway-Adresse) sind aktiviert.

- **6.** Geben Sie die IP-Adresse, die Subnetzmaske und, falls verfügbar, die Gateway-Adresse ein.
- **7.** Geben Sie in das Feld **Password** (Passwort) das Passwort für den Switch ein. Das Standardpasswort des Switch lautet **password**.
- **8.** Klicken Sie auf die Schaltfläche **APPLY** (Übernehmen).

Ihre Einstellungen werden gespeichert.

## <span id="page-12-0"></span>**Verwalten des Multicast-Verkehrs mit IGMP-Snooping**

IGMP-Snooping (Internet Group Management Protocol) ermöglicht einem Switch die intelligente Weiterleitung des Multicast-Verkehrs auf den Switch. Multicast-IP-Verkehr ist Verkehr, der für eine Hostgruppe bestimmt ist. Hostgruppen sind gekennzeichnet durch Klasse-D-IP-Adressen im Bereich von 224.0.0.0 bis 239.255.255.255. Auf der Grundlage von IGMP-Abfrage- und Berichtsnachrichten leitet der Switch den Datenverkehr nur an die Ports weiter, die Multicast-Verkehr anfordern. Mit dieser Funktion wird verhindert, dass der Switch den Datenverkehr an alle Ports weiterleitet, was zu Netzwerkleistungseinbußen führen könnte.

Der Switch verwaltet eine Zuordnung, die zeigt, welche Links welche IP-Multicast-Streams benötigen. Der Switch leitet den Multicast-Verkehr nur an die Links weiter, die ihn angefordert haben, und blockiert den Multicast-Verkehr von Links, die keinen Multicast-Listener enthalten. Im Wesentlichen unterstützt IGMP-Snooping die Optimierung der Multicast-Leistung auf Layer 2 und ist besonders nützlich für bandbreitenintensive IP-Multicast-Anwendungen wie IPTV.

## <span id="page-12-1"></span>**Anpassen von IGMP-Snooping**

IGMP-Snooping ist standardmäßig aktiviert. Sie können die Einstellungen für Ihr Netzwerk anpassen.

### **So passen Sie IGMP-Snooping an:**

**1.** Verbinden Sie den Computer mit demselben Netzwerk wie den Switch.

Sie können eine WLAN- oder kabelgebundene Netzwerkverbindung verwenden oder das Gerät direkt an einen Switch anschließen, der außerhalb des Netzwerks über ein Ethernet-Kabel angeschlossen ist.

**2.** Starten Sie das ProSAFE Plus Konfigurationsprogramm über das Desktop-Symbol oder die Kachel.

Auf der Seite **Switch Selection** (Switch-Auswahl) wird die Liste der im lokalen Netzwerk erkannten Switches der Serie Web Managed (Plus) angezeigt.

**3.** Wählen Sie den Switch aus.

Wenn Sie den Switch nicht sehen, klicken Sie auf die Schaltfläche **REFRESH** (Aktualisieren).

**4.** Klicken Sie auf die Schaltfläche **APPLY** (Übernehmen).

Sie werden aufgefordert, das Passwort für den Switch einzugeben.

**5.** Geben Sie in das Feld **Password** (Passwort) das Passwort für den Switch ein.

Das Standardpasswort des Switch lautet **password**.

Die Seite **Switch Status** (Switch-Status) wird angezeigt.

**6.** Wählen Sie **System > Multicast**.

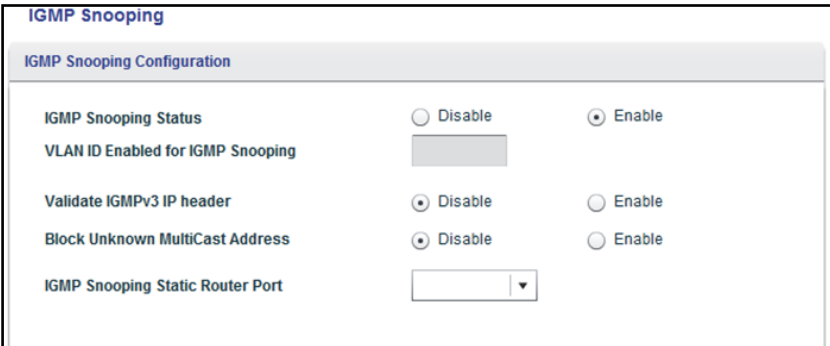

- **7.** Wählen Sie die Optionsschaltfläche **Enable** (Aktivieren) für **IGMP Snooping Status**  (IGMP-Snooping-Status).
- **8.** (Optional) Wählen Sie die Optionsschaltfläche **Enable** (Aktivieren) für **Validate IGMPv3 IP header** (IGMPv3 IP-Header validieren).

Einige Netzwerkgeräte entsprechen möglicherweise nicht dem IGMPv3 Standard. Wenn die Option **Validate IGMPv3 IP header** (IGMPv3 IP-Header validieren) aktiviert ist, müssen IGMP-Nachrichten TTL = 1, ToS-Byte = 0xC0 (Internetwork Control) beinhalten, und die IP-Option (9404) zur Routerbenachrichtigung muss gesetzt sein. Andernfalls werden die Pakete ignoriert.

**9.** (Optional) Wählen Sie die Optionsschaltfläche **Enable** (Aktivieren) für **Block Unknown MultiCast Address** (Unbekannte MultiCast-Adresse blockieren).

Wenn diese Funktion aktiviert ist, werden Multicast-Pakete nur an die Ports weitergeleitet, die sich in der von IGMP-Snooping ermittelten Multicast-Gruppe befinden. Alle unbekannten Multicast-Pakete werden verworfen.

**10.** (Optional, nur für einige Modelle) Wählen Sie eine Option im Menü **IGMP Snooping Static Router Port** (IGMP-Snooping Statischer Routerport).

Sie können einen Port als dedizierten statischen Routerport für IGMP-Snooping auswählen, wenn für den Switch im Netzwerk keine IGMP-Abfrage zur dynamischen Erkennung des Routerports existiert. Nach der Auswahl eine Ports als statischer Routerport werden alle IGMP-Join- und Leave-Berichte an diesen Port weitergeleitet.

**11.** Klicken Sie auf die Schaltfläche **APPLY** (Übernehmen).

Ihre Einstellungen werden gespeichert.

## <span id="page-14-0"></span>**Festlegen eines VLAN für IGMP-Snooping**

Ein VLAN für IGMP-Snooping können Sie nur angeben, wenn portbasierte oder 802.1Q-basierte VLANs aktiviert wurden (siehe *[Kapitel 4, Verwenden von VLANS für die](#page-25-1)  [Segmentierung des Datenverkehrs](#page-25-1)*).

#### **So legen Sie ein VLAN für IGMP-Snooping fest:**

**1.** Verbinden Sie den Computer mit demselben Netzwerk wie den Switch.

Sie können eine WLAN- oder kabelgebundene Netzwerkverbindung verwenden oder das Gerät direkt an einen Switch anschließen, der außerhalb des Netzwerks über ein Ethernet-Kabel angeschlossen ist.

**2.** Starten Sie das ProSAFE Plus Konfigurationsprogramm über das Desktop-Symbol oder die Kachel.

Auf der Seite **Switch Selection** (Switch-Auswahl) wird die Liste der im lokalen Netzwerk erkannten Switches der Serie Web Managed (Plus) angezeigt.

**3.** Wählen Sie den Switch aus.

Wenn Sie den Switch nicht sehen, klicken Sie auf die Schaltfläche **REFRESH** (Aktualisieren).

**4.** Klicken Sie auf die Schaltfläche **APPLY** (Übernehmen).

Sie werden aufgefordert, das Passwort für den Switch einzugeben.

**5.** Geben Sie in das Feld **Password** (Passwort) das Passwort für den Switch ein.

Das Standardpasswort des Switch lautet **password**.

Die Seite **Switch Status** (Switch-Status) wird angezeigt.

**6.** Wählen Sie **System > Multicast**.

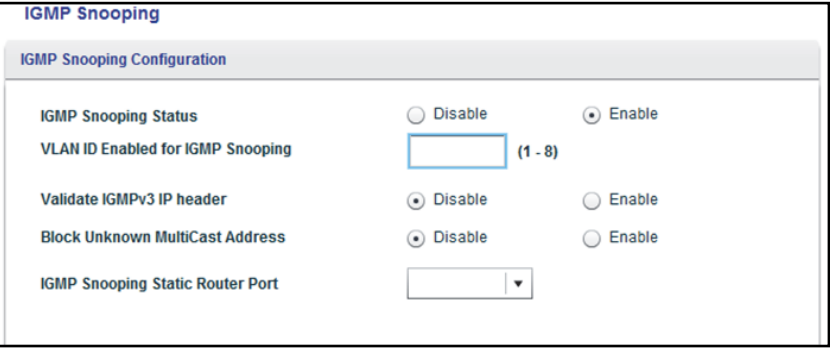

Die vorherige Abbildung ist ein Beispiel. Ihr Switch unterstützt möglicherweise eine höhere oder niedrigere Anzahl von VLANs für IGMP-Snooping.

**7.** Stellen Sie sicher, dass die Optionsschaltfläche **Enable** (Aktivieren) für den IGMP-Snooping-Status aktiviert ist.

**8.** Geben Sie in das Feld **VLAN ID Enabled for IGMP Snooping** (Für IGMP-Snooping aktivierte VLAN-ID) die ID des VLAN ein.

Wenn Sie IGMP-Snooping aktivieren, findet das Snooping standardmäßig in VLAN 1 statt. Sie können Snooping jedoch für jedes beliebige VLAN aktivieren:

- **•** Für portbasierte VLANs können Sie eine VLAN-ID zwischen 1 und dem vom Switch unterstützten Maximum eingeben (5, 8, 16 oder 24).
- **•** Für 802.1Q-basierte VLANs können Sie eine VLAN-ID zwischen 1 und 4094 eingeben.
- **9.** Klicken Sie auf die Schaltfläche **APPLY** (Übernehmen).

Ihre Einstellungen werden gespeichert.

## <span id="page-15-1"></span><span id="page-15-0"></span>**Einrichten von statischen Link-Aggregation-Gruppen**

Link-Aggregation-Gruppen (LAGs) ermöglichen die Kombination mehrerer Ethernet-Links zu einem einzigen logischen Link. Netzwerkgeräte behandeln die Aggregation, als ob es sich um einen einzigen Link handelt, wodurch Fehlertoleranz und Lastausgleich verbessert werden. Die Anzahl der vom Switch unterstützten LAGs hängt vom Modell ab. Konfigurieren Sie die LAG-Mitgliedschaft, bevor Sie die LAG aktivieren.

- **Hinweis:** Die statische Link-Aggregation (Port Trunking) wird von den folgenden Modellen unterstützt:
	- **•** GS110EMX
	- **•** GS116Ev2
	- **•** GS408EPP
	- **•** GS750E
	- **•** GSS108EPP
	- **•** GSS116E
	- **•** JGS516PE
	- **•** JGS524Ev1 (erfordert Firmware v1.00.15 oder höher)
	- **•** JGS524Ev2
	- **•** JGS524PE
	- **•** XS512EM
	- **•** XS708E
	- **•** XS708Ev2
	- **•** XS716E
	- **•** XS724EM

**Hinweis:** Neben der statischen Link-Aggregation (Port Trunking) unterstützen die Modelle GS110EMX, GS750E, XS512EM und XS724EM auch auf IEEE 802.3ad Link Aggregation oder Link Aggregation Control Protocol (LACP) basierende Gruppen.

Bevor Sie LAGs aktivieren können, müssen Sie die LAG-Mitgliedschaft einrichten.

### **So legen Sie die LAG-Mitgliedschaft fest und aktivieren eine LAG:**

**1.** Verbinden Sie den Computer mit demselben Netzwerk wie den Switch.

Sie können eine WLAN- oder kabelgebundene Netzwerkverbindung verwenden oder das Gerät direkt an einen Switch anschließen, der außerhalb des Netzwerks über ein Ethernet-Kabel angeschlossen ist.

**2.** Starten Sie das ProSAFE Plus Konfigurationsprogramm über das Desktop-Symbol oder die Kachel.

Auf der Seite **Switch Selection** (Switch-Auswahl) wird die Liste der im lokalen Netzwerk erkannten Switches der Serie Web Managed (Plus) angezeigt.

**3.** Wählen Sie den Switch aus.

Wenn Sie den Switch nicht sehen, klicken Sie auf die Schaltfläche **REFRESH** (Aktualisieren).

**4.** Klicken Sie auf die Schaltfläche **APPLY** (Übernehmen).

Sie werden aufgefordert, das Passwort für den Switch einzugeben.

**5.** Geben Sie in das Feld **Password** (Passwort) das Passwort für den Switch ein.

Das Standardpasswort des Switch lautet **password**.

Die Seite **Switch Status** (Switch-Status) wird angezeigt.

**6.** Wählen Sie **System > LAG > LAG Membership** (System > LAG > LAG-Mitgliedschaft).

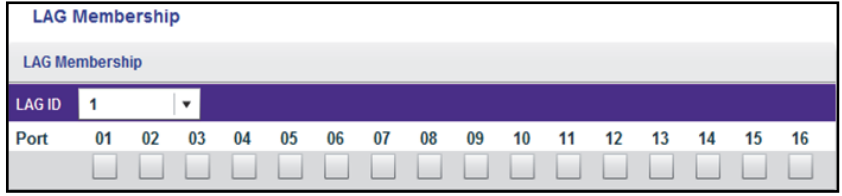

Die vorherige Abbildung ist ein Beispiel. Ihr Switch stellt möglicherweise eine höhere Anzahl von Ports bereit.

**7.** Wählen Sie aus dem Menü **LAG ID** (LAG-ID) die LAG-ID aus.

Die Anzahl der vom Switch unterstützten LAGs hängt vom Modell ab.

**8.** Wählen Sie die Ports für die LAG aus, indem Sie die entsprechenden Kontrollkästchen unter den Portnummern markieren.

Eine LAG besteht aus mindestens zwei Ports.

**9.** Klicken Sie auf die Schaltfläche **APPLY** (Übernehmen).

Ihre Einstellungen werden gespeichert.

**10.** Wählen Sie **System > LAG**.

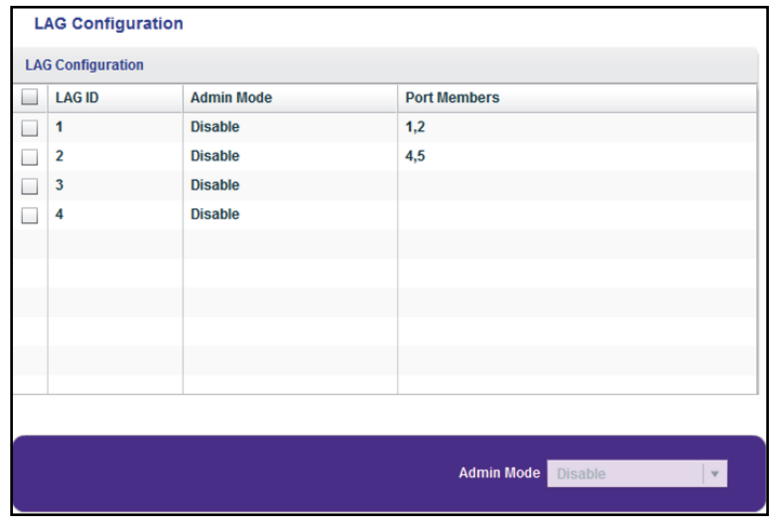

- **11.** Wählen Sie die ID der LAG, deren Portmitgliedschaft Sie soeben eingerichtet haben.
- **12.** Wählen Sie im Menü **Admin Mode** (Admin-Modus) die Option **Enable** (Aktivieren) aus.
- **13.** Klicken Sie auf die Schaltfläche **APPLY** (Übernehmen). Ihre Einstellungen werden gespeichert.

## <span id="page-18-0"></span>**3**<br> **Soushity of Service Quality of Service**

In diesem Kapitel werden die folgenden Themen behandelt:

- **•** *[Aktivieren des 802.1p-/DSCP-basierten QoS](#page-19-0)*
- **•** *[Konfigurieren des portbasierten QoS](#page-20-0)*
- **•** *[Einrichten der Ratenbegrenzung](#page-21-0)*
- **•** *[Einrichten von Broadcast-Filterung](#page-23-0)*

## <span id="page-19-0"></span>**Aktivieren des 802.1p-/DSCP-basierten QoS**

Die 802.1p/DSCP-basierte Priorität verwendet ein Feld im Header des Datenpakets, das die Klasse der Daten im Paket (z. B. Voice oder Video) identifiziert. Bei Verwendung von 802.1p-/DSCP-basierter Priorität liest der Switch Informationen im Header des Pakets, um die Priorität zu bestimmen, die dem Paket zugewiesen werden soll. Der Switch liest sowohl 802.1p- als auch DSCP-/ToS-Taginformationen. Wenn ein Eingangspaket sowohl ein 802.1p-Tag als auch ein DSCP-/ToS-Tag enthält, gibt der Switch dem 802.1p-Tag den Vorrang.

Alle Ports auf dem Switch prüfen den Paketheader und übertragen die Pakete mit der durch den Paketinhalt bestimmten Priorität.

Diese Funktion ist standardmäßig aktiviert.

#### **So aktivieren Sie den 802.1p-/DSCP-basierten QoS**

**1.** Verbinden Sie den Computer mit demselben Netzwerk wie den Switch.

Sie können eine kabelgebundene oder eine WLAN-Verbindung verwenden.

**2.** Starten Sie das ProSAFE Plus Konfigurationsprogramm über das Desktop-Symbol oder die Kachel.

Auf der Seite **Switch Selection** (Switch-Auswahl) wird die Liste der im lokalen Netzwerk erkannten Switches der Serie Web Managed (Plus) angezeigt.

**3.** Wählen Sie den Switch aus.

Wenn Sie den Switch nicht sehen, klicken Sie auf die Schaltfläche **REFRESH** (Aktualisieren).

**4.** Klicken Sie auf die Schaltfläche **APPLY** (Übernehmen).

Sie werden aufgefordert, das Passwort für den Switch einzugeben.

**5.** Geben Sie in das Feld **Password** (Passwort) das Passwort für den Switch ein.

Das Standardpasswort des Switch lautet **password**.

Die Seite **Switch Status** (Switch-Status) wird angezeigt.

**6.** Wählen Sie **QoS** aus.

Die Seite **Quality of Service** wird angezeigt.

**7.** Wählen Sie die Option **802.1p/DSCP Based** (802.1p-/DSCP-basiert).

Ein Pop-up-Fenster wird geöffnet, in dem Sie informiert werden, dass die aktuellen QoS-Einstellungen verloren gehen.

**8.** Klicken Sie auf die Schaltfläche **Yes** (Ja).

Das Popup-Fenster wird geschlossen.

**9.** Klicken Sie auf die Schaltfläche **APPLY** (Übernehmen).

Ihre Einstellungen werden gespeichert. Die Daten werden jetzt basierend auf 802.1p Priority Tags in den Daten verarbeitet.

## <span id="page-20-0"></span>**Konfigurieren des portbasierten QoS**

Sie können allen über einen bestimmten Port übertragenen Daten eine Priorität zuweisen. Daten mit einer höheren Priorität werden schneller übertragen. Wenn Pakete an mehreren Ports gleichzeitig ankommen, übertragen die Ports, die mit höherer Priorität konfiguriert sind, ihre Pakete zuerst. Sie müssen bestimmen, welche Ports verzögerungsempfindliche Daten übertragen.

#### **So konfigurieren Sie den portbasierten QoS:**

**1.** Verbinden Sie den Computer mit demselben Netzwerk wie den Switch.

Sie können eine WLAN- oder kabelgebundene Netzwerkverbindung verwenden oder das Gerät direkt an einen Switch anschließen, der außerhalb des Netzwerks über ein Ethernet-Kabel angeschlossen ist.

**2.** Starten Sie das ProSAFE Plus Konfigurationsprogramm über das Desktop-Symbol oder die Kachel.

Auf der Seite **Switch Selection** (Switch-Auswahl) wird die Liste der im lokalen Netzwerk erkannten Switches der Serie Web Managed (Plus) angezeigt.

**3.** Wählen Sie den Switch aus.

Wenn Sie den Switch nicht sehen, klicken Sie auf die Schaltfläche **REFRESH** (Aktualisieren).

**4.** Klicken Sie auf die Schaltfläche **APPLY** (Übernehmen).

Sie werden aufgefordert, das Passwort für den Switch einzugeben.

**5.** Geben Sie in das Feld **Password** (Passwort) das Passwort für den Switch ein.

Das Standardpasswort des Switch lautet **password**.

Die Seite **Switch Status** (Switch-Status) wird angezeigt.

**6.** Wählen Sie **QoS** aus.

Die Seite **Quality of Service** wird angezeigt.

**7.** Wenn Sie den portbasierten QoS zum ersten Mal konfigurieren, wählen Sie die Option **Port Based** (Portbasiert), und fahren Sie fort mit *[Schritt 8](#page-20-1)*.

Andernfalls wechseln Sie zu *[Schritt 9](#page-21-1)*.

Ein Pop-up-Fenster wird geöffnet, in dem Sie informiert werden, dass die aktuellen QoS-Einstellungen verloren gehen.

<span id="page-20-1"></span>**8.** Klicken Sie auf die Schaltfläche **Yes** (Ja).

Das Pop-up-Fenster wird geschlossen, und die Optionen für die Portpriorität werden angezeigt.

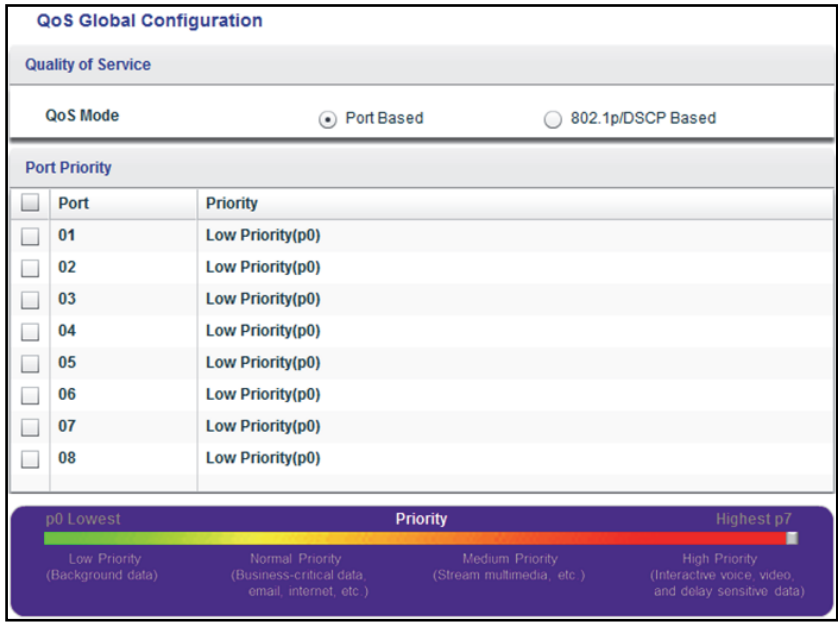

Die vorherige Abbildung ist ein Beispiel. Ihr Switch stellt möglicherweise eine höhere oder niedrigere Anzahl von Ports bereit. Die Option **802.1p/DSCP-based** (802.1p/DSCP-basiert) wird nicht auf allen Modellen unterstützt und wird daher auf der Seite möglicherweise nicht angezeigt.

- <span id="page-21-1"></span>**9.** So legen Sie die Portpriorität für einen Port oder mehrere Ports fest:
	- **a.** Wählen Sie einen oder mehrere Ports aus.
	- **b.** Wählen Sie im Bereich **Priority** (Priorität) mithilfe des Reglers die Priorität aus.
	- **c.** Klicken Sie auf die Schaltfläche **APPLY** (Übernehmen).

Ihre Einstellungen werden gespeichert. Dieselbe Priorität wird auf alle ausgewählten Ports angewendet.

**10.** Um für einen oder mehrere andere Ports eine andere Portpriorität festzulegen, wiederholen Sie *[Schritt 9](#page-21-1)*.

## <span id="page-21-0"></span>**Einrichten der Ratenbegrenzung**

Sie können die Rate begrenzen, mit der der Switch eingehende Daten annimmt, und die Rate, mit der er ausgehende Daten überträgt. Die Optionen für die Rate variieren je nach Switch-Modell.

Die Ratenbegrenzung kann für einen Port zusätzlich zu anderen QoS-Einstellungen festgelegt werden. Wenn die Ratenbegrenzung für den Port festgelegt ist, beschränkt der Switch die Annahme oder die Übertragung von Daten gemäß den konfigurierten Werten.

#### **So richten Sie die Ratenbegrenzung ein:**

**1.** Verbinden Sie den Computer mit demselben Netzwerk wie den Switch.

Sie können eine WLAN- oder kabelgebundene Netzwerkverbindung verwenden oder das Gerät direkt an einen Switch anschließen, der außerhalb des Netzwerks über ein Ethernet-Kabel angeschlossen ist.

**2.** Starten Sie das ProSAFE Plus Konfigurationsprogramm über das Desktop-Symbol oder die Kachel.

Auf der Seite **Switch Selection** (Switch-Auswahl) wird die Liste der im lokalen Netzwerk erkannten Switches der Serie Web Managed (Plus) angezeigt.

**3.** Wählen Sie den Switch aus.

Wenn Sie den Switch nicht sehen, klicken Sie auf die Schaltfläche **REFRESH** (Aktualisieren).

**4.** Klicken Sie auf die Schaltfläche **APPLY** (Übernehmen).

Sie werden aufgefordert, das Passwort für den Switch einzugeben.

**5.** Geben Sie in das Feld **Password** (Passwort) das Passwort für den Switch ein.

Das Standardpasswort des Switch lautet **password**.

Die Seite **Switch Status** (Switch-Status) wird angezeigt.

**6.** Wählen Sie **QoS > Rate Limit** (QoS > Ratenbegrenzung) aus.

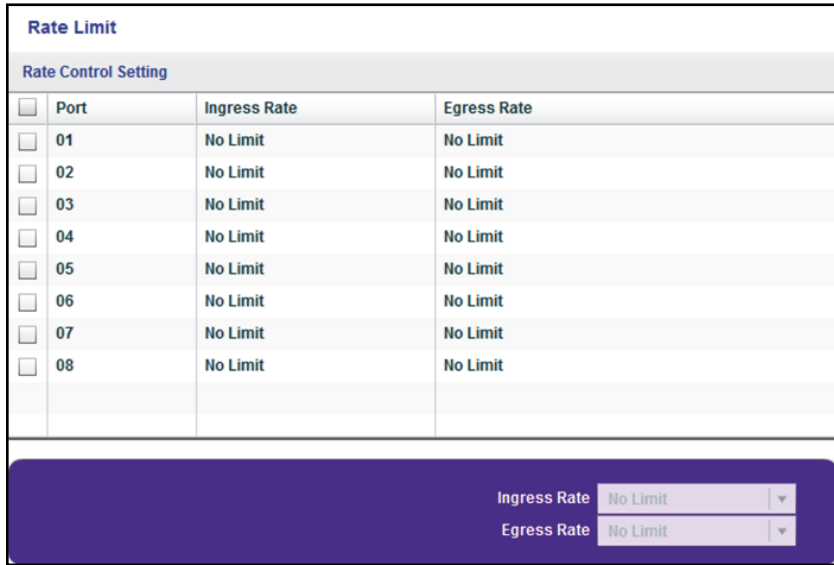

Die vorherige Abbildung ist ein Beispiel. Ihr Switch stellt möglicherweise eine höhere oder niedrigere Anzahl von Ports bereit.

**7.** Wählen Sie einen oder mehrere Ports aus.

- <span id="page-23-1"></span>**8.** Legen Sie wie folgt die Raten für den Eingangsverkehr (eingehend) und den Ausgangsverkehr (ausgehend) fest:
	- **a.** Wählen Sie einen oder mehrere Ports aus.
	- **b.** Im Menü **Ingress Rate** (Eingangsrate) wählen Sie die maximale Rate.

Die festlegbare Rate hängt vom Switch-Modell ab. Standardmäßig ist kein Limit festgelegt.

**c.** Im Menü **Egress Rate** (Ausgangsrate) wählen Sie die maximale Rate.

Die festlegbare Rate hängt vom Switch-Modell ab. Standardmäßig ist kein Limit festgelegt.

**d.** Klicken Sie auf die Schaltfläche **APPLY** (Übernehmen).

Ihre Einstellungen werden gespeichert.

**9.** Um für einen oder mehrere andere Ports andere Raten festzulegen, wiederholen Sie *[Schritt 8](#page-23-1)*.

## <span id="page-23-0"></span>**Einrichten von Broadcast-Filterung**

Sie können den Switch so konfigurieren, dass Broadcast-Stürme (massive Übertragung von Broadcast-Paketen an jeden Port im gleichen VLAN) blockiert werden. Wenn sie nicht blockiert werden, können Broadcast-Stürme Pakete verzögern oder die Übertragung anderer Daten unterbrechen. Einige Switches ermöglichen Ihnen, eine Sturmkontrollrate für jeden Port auszuwählen. Andere weisen allen Ports auf dem Switch eine bestimmte Sturmkontrollrate zu.

Wenn der Broadcast-Verkehr an einem beliebigen Port den festgelegten Schwellenwert überschreitet, blockiert (verwirft) der Switch den Broadcast-Verkehr vorübergehend.

#### **Sie richten Sie die Broadcast-Filterung ein:**

**1.** Verbinden Sie den Computer mit demselben Netzwerk wie den Switch.

Sie können eine WLAN- oder kabelgebundene Netzwerkverbindung verwenden oder das Gerät direkt an einen Switch anschließen, der außerhalb des Netzwerks über ein Ethernet-Kabel angeschlossen ist.

**2.** Starten Sie das ProSAFE Plus Konfigurationsprogramm über das Desktop-Symbol oder die Kachel.

Auf der Seite **Switch Selection** (Switch-Auswahl) wird die Liste der im lokalen Netzwerk erkannten Switches der Serie Web Managed (Plus) angezeigt.

**3.** Wählen Sie den Switch aus.

Wenn Sie den Switch nicht sehen, klicken Sie auf die Schaltfläche **REFRESH** (Aktualisieren).

**4.** Klicken Sie auf die Schaltfläche **APPLY** (Übernehmen).

Sie werden aufgefordert, das Passwort für den Switch einzugeben.

**5.** Geben Sie in das Feld **Password** (Passwort) das Passwort für den Switch ein.

Das Standardpasswort des Switch lautet **password**.

Die Seite **Switch Status** (Switch-Status) wird angezeigt.

**6.** Markieren Sie **QoS > Broadcast Filtering** (QoS > Broadcast-Filterung)

Die Seite **Broadcast Filtering** (Broadcast-Filterung) wird angezeigt.

**7.** Wenn Sie die Broadcast-Filterung zum ersten Mal konfigurieren, wählen Sie die Option **Enable** (Aktivieren), und fahren Sie fort mit *[Schritt 8](#page-24-0)*.

Andernfalls wechseln Sie zu *[Schritt 9](#page-24-1)*.

<span id="page-24-0"></span>**8.** Klicken Sie auf die Schaltfläche **Apply** (Übernehmen).

Ihre Einstellungen werden gespeichert, und die Tabelle **Storm control rate** (Sturmkontrollrate) wird angezeigt.

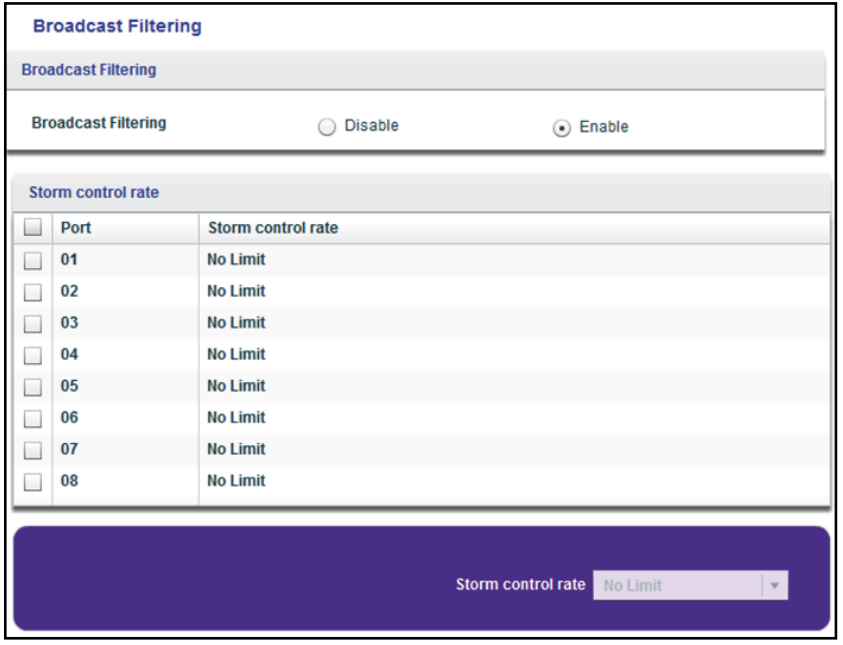

Die vorherige Abbildung ist ein Beispiel. Ihr Switch stellt möglicherweise eine höhere oder niedrigere Anzahl von Ports bereit.

- <span id="page-24-1"></span>**9.** Legen Sie die Sturmkontrollrate wie folgt fest:
	- **a.** Wählen Sie einen oder mehrere Ports aus.
	- **b.** Wählen Sie im Menü **Storm control rate** (Sturmkontrollrate) die maximale Rate.

Sie können eine Datenrate zwischen 512 KBit/s und 512 MBit/s festlegen. Standardmäßig ist kein Limit festgelegt.

**c.** Klicken Sie auf die Schaltfläche **APPLY** (Übernehmen).

Ihre Einstellungen werden gespeichert.

**10.** Um für einen oder mehrere andere Ports eine andere Rate festzulegen, wiederholen Sie *[Schritt 9](#page-24-1)*.

## <span id="page-25-0"></span>**44 Verwenden von VLANS für die<br>Segmentierung des Datenverkehrs Segmentierung des Datenverkehrs**

In diesem Kapitel werden die folgenden Themen behandelt:

- <span id="page-25-1"></span>**•** *[VLAN-Übersicht](#page-26-0)*
- **•** *[Erstellen von einfachen portbasierten VLANs](#page-26-1)*
- **•** *[Zuweisen von Ports zu mehreren portbasierten VLANs](#page-28-0)*
- **•** *[Erstellen von 802.1Q-basierten VLANs in einer Basiskonfiguration](#page-30-0)*
- **•** *[Erstellen von 802.1Q-basierten VLANs in einer erweiterten Konfiguration](#page-31-0)*
- **•** *[Hinzufügen von getaggten oder nicht getaggten Ports zu einem 802.1Q-basierten VLAN](#page-33-0)*
- **•** *[Angeben einer Port-PVID für ein 802.1Q-basiertes VLAN](#page-35-1)*

## <span id="page-26-0"></span>**VLAN-Übersicht**

Virtuelle LANs (VLANs) bestehen aus vernetzten Geräten, die logisch in separate Netzwerke gruppiert sind. Sie können Ports auf einem Switch gruppieren, um ein virtuelles Netzwerk zu erstellen, das sich aus den an die Ports angeschlossenen Geräten zusammensetzt.

Ports können anhand von portbasierten Kriterien oder 802.1Q-Kriterien in VLANs gruppiert werden.

- **• Portbasierte VLANs**. Weisen Sie Ports virtuellen Netzwerken zu. Ports mit derselben VLAN-ID werden in dasselbe VLAN platziert. Diese Funktion bietet eine einfache Möglichkeit, ein Netzwerk in private Subnetze zu partitionieren.
- **• 802.1Q VLANs**. Erstellen Sie virtuelle Netzwerke anhand von 802.1Q-Kriterien. 802.1Q bestimmt mit einem VLAN-Tagging-System, zu welchem VLAN ein Ethernet-Frame gehört. Sie können Ports als Teil eines VLAN konfigurieren. Wenn ein Port Daten empfängt, die für ein VLAN getaggt sind, werden die Daten verworfen, es sei denn, der Port ist Mitglied des betreffenden VLAN. Dieses Verfahren eignet sich für die Kommunikation mit Geräten außerhalb Ihres lokalen Netzwerks, und es ermöglicht Ihnen, Daten von anderen Ports außerhalb des VLAN zu empfangen. Um ein 802.1Q-VLAN verwenden zu können, müssen Sie allerdings die VLAN-ID kennen.

## <span id="page-26-1"></span>**Erstellen von einfachen portbasierten VLANs**

Eine portbasierte VLAN-Konfiguration ermöglicht die Zuweisung von Ports auf dem Switch zu einem VLAN. Die Anzahl der VLANs ist auf die Anzahl der Ports auf dem Switch beschränkt. In einer grundlegenden portbasierten VLAN-Konfiguration werden Ports mit derselben VLAN-ID in dasselbe VLAN platziert.

Sie können Ports auch mehreren VLANs zuweisen (siehe *[Zuweisen von Ports zu mehreren](#page-28-0)  [portbasierten VLANs](#page-28-0)* auf Seite 29).

Standardmäßig sind alle Ports Mitglieder von VLAN 1.

#### **So erstellen Sie einfache portbasierte VLANs:**

**1.** Verbinden Sie den Computer mit demselben Netzwerk wie den Switch.

Sie können eine WLAN- oder kabelgebundene Netzwerkverbindung verwenden oder das Gerät direkt an einen Switch anschließen, der außerhalb des Netzwerks über ein Ethernet-Kabel angeschlossen ist.

**2.** Starten Sie das ProSAFE Plus Konfigurationsprogramm über das Desktop-Symbol oder die Kachel.

Auf der Seite **Switch Selection** (Switch-Auswahl) wird die Liste der im lokalen Netzwerk erkannten Switches der Serie Web Managed (Plus) angezeigt.

**3.** Wählen Sie den Switch aus.

Wenn Sie den Switch nicht sehen, klicken Sie auf die Schaltfläche **REFRESH** (Aktualisieren).

**4.** Klicken Sie auf die Schaltfläche **APPLY** (Übernehmen).

Sie werden aufgefordert, das Passwort für den Switch einzugeben.

**5.** Geben Sie in das Feld **Password** (Passwort) das Passwort für den Switch ein.

Das Standardpasswort des Switch lautet **password**.

Die Seite **Switch Status** (Switch-Status) wird angezeigt.

**6.** Wählen Sie **VLAN**.

Die Seite **Basic Port-based VLAN** (Grundlegendes porbasiertes VLAN) angezeigt.

**7.** Wenn Sie zum ersten Mal auf die Seite **Basic Port-based VLAN Status** (Portbasierter VLAN-Status) zugreifen, oder wenn Sie die VLAN-Zuweisungsmethode ändern, wählen Sie die Option **Enable** (Aktivieren), und fahren Sie mit *[Schritt 8](#page-27-0)* fort.

Andernfalls wechseln Sie zu *[Schritt 9](#page-27-1)*.

Ein Pop-up-Fenster wird geöffnet, in dem Sie informiert werden, dass die aktuellen VLAN-Einstellungen verloren gehen.

<span id="page-27-0"></span>**8.** Klicken Sie auf die Schaltfläche **Yes** (Ja).

Das Pop-up-Fenster wird geschlossen, und die Tabelle **Basic Port-based VLAN Group** (Portbasierte VLAN-Gruppe) wird angezeigt.

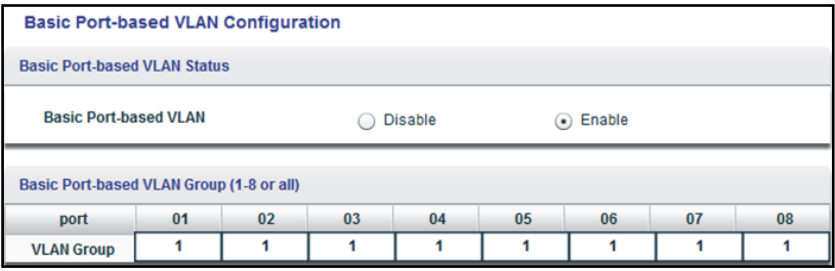

Die vorherige Abbildung ist ein Beispiel. Ihr Switch stellt möglicherweise eine höhere oder niedrigere Anzahl von Ports bereit.

<span id="page-27-1"></span>**9.** Geben Sie unter jedem dem VLAN hinzuzufügenden Port die VLAN-ID des VLAN ein.

Als VLAN-ID können Sie eine Zahl zwischen 1 und der vom Switch unterstützten maximalen Anzahl von Ports eingeben. Wenn alle VLANs einen Uplink zum Internet oder zu Servern teilen, geben Sie im Feld **VLAN ID** (VLAN-ID) für den Port, den Sie für den Uplink verwenden möchten, **all** (alle) ein.

**Hinweis:** Wenn Ports Mitglieder der gleichen LAG (Link Aggregation Group) sind, müssen Sie sie demselben VLAN zuweisen.

**10.** Klicken Sie auf die Schaltfläche **APPLY** (Übernehmen).

Ihre Einstellungen werden gespeichert.

## <span id="page-28-0"></span>**Zuweisen von Ports zu mehreren portbasierten VLANs**

Eine portbasierte VLAN-Konfiguration ermöglicht die Zuweisung von Ports auf dem Switch zu einem VLAN. Die Anzahl der VLANs ist auf die Anzahl der Ports auf dem Switch beschränkt. In einer erweiterten portbasierten VLAN-Konfiguration können Sie einen Port mehreren VLANs zuweisen.

Standardmäßig sind alle Ports Mitglieder von VLAN 1.

#### **So weisen Sie Ports mehreren portbasierten VLANs zu:**

**1.** Verbinden Sie den Computer mit demselben Netzwerk wie den Switch.

Sie können eine WLAN- oder kabelgebundene Netzwerkverbindung verwenden oder das Gerät direkt an einen Switch anschließen, der außerhalb des Netzwerks über ein Ethernet-Kabel angeschlossen ist.

**2.** Starten Sie das ProSAFE Plus Konfigurationsprogramm über das Desktop-Symbol oder die Kachel.

Auf der Seite **Switch Selection** (Switch-Auswahl) wird die Liste der im lokalen Netzwerk erkannten Switches der Serie Web Managed (Plus) angezeigt.

**3.** Wählen Sie den Switch aus.

Wenn Sie den Switch nicht sehen, klicken Sie auf die Schaltfläche **REFRESH** (Aktualisieren).

**4.** Klicken Sie auf die Schaltfläche **APPLY** (Übernehmen).

Sie werden aufgefordert, das Passwort für den Switch einzugeben.

**5.** Geben Sie in das Feld **Password** (Passwort) das Passwort für den Switch ein.

Das Standardpasswort des Switch lautet **password**.

Die Seite **Switch Status** (Switch-Status) wird angezeigt.

**6.** Wählen Sie **VLAN > Port Based > Advanced** (VLAN > Portbasiert > Erweitert).

Die Seite **Advanced Port-based VLAN** (Erweitertes portbasiertes VLAN) wird angezeigt.

**7.** Wenn Sie zum ersten Mal auf die Seite **Advanced Port-based VLAN Status** (Erweiterter portbasierter VLAN-Status) zugreifen oder die VLAN-Zuweisungsmethode ändern, wählen Sie die Option **Enable** (Aktivieren), und fahren Sie mit *[Schritt 8](#page-28-1)* fort.

Andernfalls wechseln Sie zu *[Schritt 9](#page-29-0)*.

Ein Pop-up-Fenster wird geöffnet, in dem Sie informiert werden, dass die aktuellen VLAN-Einstellungen verloren gehen.

<span id="page-28-1"></span>**8.** Klicken Sie auf die Schaltfläche **Yes** (Ja).

Das Pop-up-Fenster wird geschlossen, und die Bereiche **VLAN Configuration** (VLAN-Konfiguration) und **VLAN Membership** (VLAN-Mitgliedschaft) werden angezeigt.

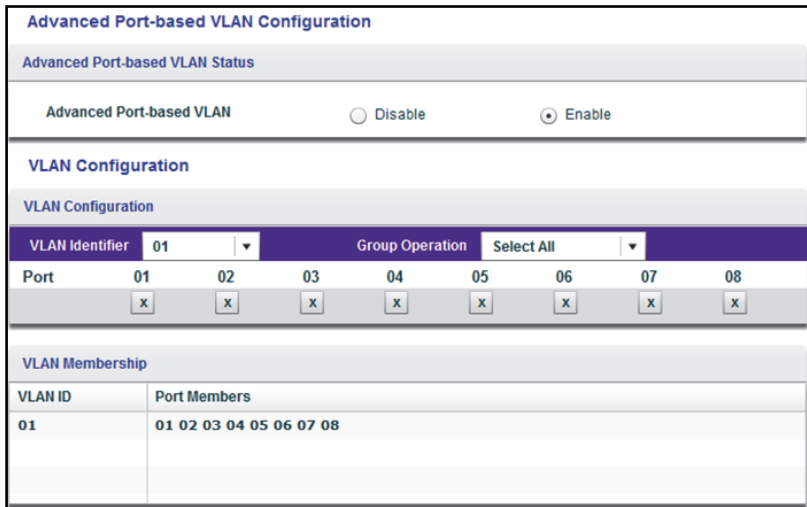

Die vorherige Abbildung ist ein Beispiel. Ihr Switch stellt möglicherweise eine höhere oder niedrigere Anzahl von Ports bereit.

- <span id="page-29-0"></span>**9.** Wählen Sie aus dem Menü **VLAN Identifier** (VLAN-ID) das VLAN aus.
- <span id="page-29-1"></span>**10.** Wählen Sie wie folgt die Ports aus, die Sie dem VLAN hinzufügen möchten:
	- **a.** (Optional) Wählen Sie im Menü **Group Operation** (Gruppenvorgang) entweder **Select All** (Alle auswählen) oder **Remove All** (Alle entfernen) aus.

Alle Ports werden entweder dem VLAN hinzugefügt oder aus dem VLAN entfernt.

- **b.** Um einzelne Ports auszuwählen oder zu entfernen, aktivieren Sie das Kontrollkästchen unter der jeweiligen Portnummer.
- **Hinweis:** Wenn Ports Mitglieder der gleichen LAG (Link Aggregation Group) sind, müssen Sie sie demselben VLAN zuweisen.
- **c.** Klicken Sie auf die Schaltfläche **APPLY** (Übernehmen).

Ihre Einstellungen werden gespeichert. In der Tabelle **VLAN Membership** (VLAN-Mitgliedschaft) werden die Ports als Mitglieder des VLAN angezeigt.

**11.** Um Ports für ein anderes VLAN auszuwählen, wiederholen Sie *[Schritt 9](#page-29-0)* und *[Schritt 10](#page-29-1)*.

## <span id="page-30-0"></span>**Erstellen von 802.1Q-basierten VLANs in einer Basiskonfiguration**

In einer 802.1Q-basierten VLAN-Konfiguration können Sie Ports auf dem Switch einem VLAN mit einer ID im Bereich 1-4093 zuweisen. Standardmäßig sind alle Ports Mitglieder von VLAN 1.

In einer erweiterten 802.1Q-basierten VLAN-Konfiguration können Sie VLANs einrichten, denen Sie getaggte oder nicht getaggte Ports hinzufügen können, und Sie können die Port-VLAN-ID (PVID) verwenden. Weitere Informationen finden Sie unter *[Erstellen von](#page-31-0)  [802.1Q-basierten VLANs in einer erweiterten Konfiguration](#page-31-0)* auf Seite 32.

#### **So erstellen Sie 802.1Q-basierte VLANs in einer Basiskonfiguration:**

**1.** Verbinden Sie den Computer mit demselben Netzwerk wie den Switch.

Sie können eine WLAN- oder kabelgebundene Netzwerkverbindung verwenden oder das Gerät direkt an einen Switch anschließen, der außerhalb des Netzwerks über ein Ethernet-Kabel angeschlossen ist.

**2.** Starten Sie das ProSAFE Plus Konfigurationsprogramm über das Desktop-Symbol oder die Kachel.

Auf der Seite **Switch Selection** (Switch-Auswahl) wird die Liste der im lokalen Netzwerk erkannten Switches der Serie Web Managed (Plus) angezeigt.

**3.** Wählen Sie den Switch aus.

Wenn Sie den Switch nicht sehen, klicken Sie auf die Schaltfläche **REFRESH** (Aktualisieren).

**4.** Klicken Sie auf die Schaltfläche **APPLY** (Übernehmen).

Sie werden aufgefordert, das Passwort für den Switch einzugeben.

**5.** Geben Sie in das Feld **Password** (Passwort) das Passwort für den Switch ein.

Das Standardpasswort des Switch lautet **password**.

Die Seite **Switch Status** (Switch-Status) wird angezeigt.

**6.** Wählen Sie **VLAN > 802.1Q**.

Die Seite **Basic 802.1Q VLAN** (Grundlegendes 802.1Q VLAN) wird angezeigt.

**7.** Wenn Sie zum ersten Mal auf die Seite **Basic 802.1Q VLAN Status** (Grundlegender 802.1Q-VLAN-Status) zugreifen oder die VLAN-Zuweisungsmethode ändern, wählen Sie die Option **Enable** (Aktivieren), und fahren Sie mit *[Schritt 8](#page-31-1)* fort.

Andernfalls wechseln Sie zu *[Schritt 9](#page-31-2)*.

Ein Pop-up-Fenster wird geöffnet, in dem Sie informiert werden, dass die aktuellen VLAN-Einstellungen verloren gehen.

<span id="page-31-1"></span>**8.** Klicken Sie auf die Schaltfläche **Yes** (Ja).

Das Pop-up-Fenster wird geschlossen, und die Tabelle **Basic 802.1Q VLAN Identifier** (802.1Q-VLAN-Kennung) wird angezeigt.

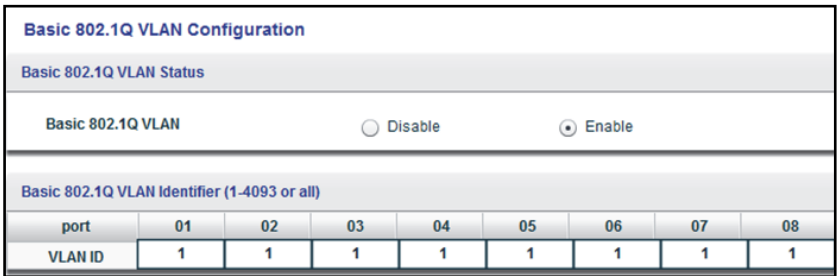

Die vorherige Abbildung ist ein Beispiel. Ihr Switch stellt möglicherweise eine höhere oder niedrigere Anzahl von Ports bereit.

<span id="page-31-2"></span>**9.** Geben Sie unter jedem dem VLAN hinzuzufügenden Port die VLAN-ID des VLAN ein.

Sie können eine VLAN-ID zwischen 1 und 4093 eingeben. Wenn alle VLANs einen Uplink zum Internet oder zu Servern teilen, geben Sie im Feld **VLAN ID** (VLAN-ID) für den Port, den Sie für den Uplink verwenden möchten, **all** (alle) ein.

- **Hinweis:** Wenn Ports Mitglieder der gleichen LAG (Link Aggregation Group) sind, müssen Sie sie demselben VLAN zuweisen.
- **10.** Klicken Sie auf die Schaltfläche **APPLY** (Übernehmen).

Ihre Einstellungen werden gespeichert.

## <span id="page-31-0"></span>**Erstellen von 802.1Q-basierten VLANs in einer erweiterten Konfiguration**

In einer erweiterten 802.1Q-basierten VLAN-Konfiguration können Sie Ports auf dem Switch einem VLAN mit einer ID im Bereich 1 bis 4093 zuweisen sowie einem VLAN getaggte oder nicht getaggte Ports hinzufügen. Außerdem können Sie Port-VLAN-IDs (PVIDs) verwenden. Standardmäßig sind alle nicht getaggten Ports Mitglieder von VLAN 1.

#### **So erstellen Sie 802.1Q-basierte VLANs in einer erweiterten Konfiguration:**

**1.** Verbinden Sie den Computer mit demselben Netzwerk wie den Switch.

Sie können eine WLAN- oder kabelgebundene Netzwerkverbindung verwenden oder das Gerät direkt an einen Switch anschließen, der außerhalb des Netzwerks über ein Ethernet-Kabel angeschlossen ist.

**2.** Starten Sie das ProSAFE Plus Konfigurationsprogramm über das Desktop-Symbol oder die Kachel.

Auf der Seite **Switch Selection** (Switch-Auswahl) wird die Liste der im lokalen Netzwerk erkannten Switches der Serie Web Managed (Plus) angezeigt.

**3.** Wählen Sie den Switch aus.

Wenn Sie den Switch nicht sehen, klicken Sie auf die Schaltfläche **REFRESH** (Aktualisieren).

**4.** Klicken Sie auf die Schaltfläche **APPLY** (Übernehmen).

Sie werden aufgefordert, das Passwort für den Switch einzugeben.

**5.** Geben Sie in das Feld **Password** (Passwort) das Passwort für den Switch ein.

Das Standardpasswort des Switch lautet **password**.

Die Seite **Switch Status** (Switch-Status) wird angezeigt.

**6.** Wählen Sie **VLAN > 802.1Q > Advanced** (VLAN > 802.1Q > Erweitert) aus.

Die Seite **Advanced 802.1Q VLAN Status** (Erweiterter 802.1Q-VLAN-Status) wird angezeigt.

**7.** Wenn Sie zum ersten Mal auf die Seite **Advanced 802.1Q VLAN Status** (Erweiterter 802.1Q-VLAN-Status) zugreifen oder die VLAN-Zuweisungsmethode ändern, wählen Sie die Option **Enable** (Aktivieren), und fahren Sie mit *[Schritt 8](#page-32-0)* fort.

Andernfalls wechseln Sie zu *[Schritt 9](#page-33-1)*.

Ein Pop-up-Fenster wird geöffnet, in dem Sie informiert werden, dass die aktuellen VLAN-Einstellungen verloren gehen.

<span id="page-32-0"></span>**8.** Klicken Sie auf die Schaltfläche **Yes** (Ja).

Das Pop-up-Fenster wird geschlossen, und die Tabelle **VLAN Identifier Setting** (VLAN-Kennungseinstellung) wird angezeigt.

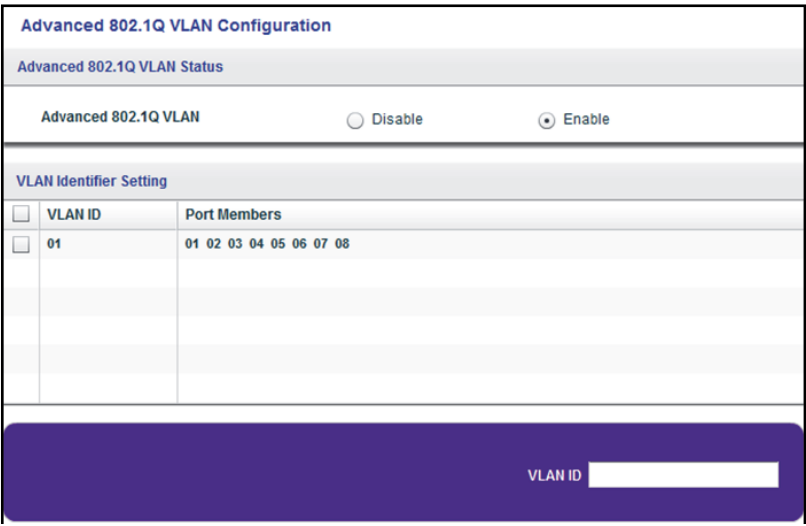

Die vorherige Abbildung ist ein Beispiel. Ihr Switch stellt möglicherweise eine höhere oder niedrigere Anzahl von Ports bereit, die alle standardmäßig Mitglieder von VLAN 1 sind.

<span id="page-33-1"></span>**9.** Geben Sie in das Feld **VLAN ID** (VLAN-ID) eine VLAN-ID ein.

Sie können eine VLAN-ID zwischen 1 und 4093 eingeben.

**10.** Klicken Sie auf die Schaltfläche **ADD** (Hinzufügen).

Das neue VLAN wird der Tabelle **VLAN Identifier Setting** (VLAN-Kennungseinstellung) hinzugefügt.

Verwenden Sie nach der Erstellung einer neuen VLAN-ID die Option **VLAN Membership** (VLAN-Mitgliedschaft), um dem VLAN Ports hinzuzufügen. (Wählen Sie **VLAN > 802.1Q > Advanced > VLAN Membership** (VLAN > 802.1Q > Erweitert > VLAN-Mitgliedschaft) aus. Siehe auch *[Hinzufügen von getaggten oder nicht getaggten Ports zu einem](#page-33-0)  [802.1Q-basierten VLAN](#page-33-0)* auf Seite 34.)

**Hinweis:** Um ein VLAN zu löschen, aktivieren Sie das Kontrollkästchen für das VLAN, und klicken Sie auf die Schaltfläche **Delete** (Löschen).

## <span id="page-33-0"></span>**Hinzufügen von getaggten oder nicht getaggten Ports zu einem 802.1Q-basierten VLAN**

Nachdem Sie eine VLAN-ID mit der Option für erweitertes 802.1Q-VLAN (siehe *[Erstellen von](#page-31-0)  [802.1Q-basierten VLANs in einer erweiterten Konfiguration](#page-31-0)* auf Seite 32) definiert haben, müssen Sie dem VLAN Ports hinzufügen.

Während Sie einem VLAN Ports hinzufügen, können Sie angeben, ob die Ports getaggt oder nicht getaggt sein sollen. Beim Port-Tagging können Sie einen Port mit einem bestimmten VLAN verknüpfen sowie das VLAN-ID-Tag zu Datenpaketen hinzuzufügen, die über den Port gesendet werden. Dieses Tag identifiziert das VLAN, das die Daten empfangen muss.

Standardmäßig sind alle Ports nicht getaggt.

#### **So fügen Sie einem 802.1Q-basierten VLAN getaggte oder nicht getaggte Ports hinzu**

**1.** Verbinden Sie den Computer mit demselben Netzwerk wie den Switch.

Sie können eine WLAN- oder kabelgebundene Netzwerkverbindung verwenden oder das Gerät direkt an einen Switch anschließen, der außerhalb des Netzwerks über ein Ethernet-Kabel angeschlossen ist.

**2.** Starten Sie das ProSAFE Plus Konfigurationsprogramm über das Desktop-Symbol oder die Kachel.

Auf der Seite **Switch Selection** (Switch-Auswahl) wird die Liste der im lokalen Netzwerk erkannten Switches der Serie Web Managed (Plus) angezeigt.

**3.** Wählen Sie den Switch aus.

Wenn Sie den Switch nicht sehen, klicken Sie auf die Schaltfläche **REFRESH** (Aktualisieren).

**4.** Klicken Sie auf die Schaltfläche **APPLY** (Übernehmen).

Sie werden aufgefordert, das Passwort für den Switch einzugeben.

**5.** Geben Sie in das Feld **Password** (Passwort) das Passwort für den Switch ein.

Das Standardpasswort des Switch lautet **password**.

Die Seite **Switch Status** (Switch-Status) wird angezeigt.

**6.** Wählen Sie **VLAN > 802.1Q > Advanced > VLAN Membership** (VLAN > 802.1Q > Erweitert > VLAN-Mitgliedschaft) aus.

Sie können **VLAN Membership** (VLAN-Mitgliedschaft) nur auswählen, wenn Sie die Option für erweitertes 802.1Q-VLAN bereits aktiviert haben (siehe *[Erstellen von](#page-31-0)  [802.1Q-basierten VLANs in einer erweiterten Konfiguration](#page-31-0)* auf Seite 32).

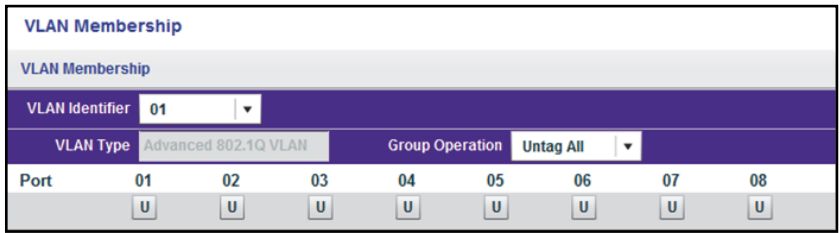

Die vorherige Abbildung ist ein Beispiel. Ihr Switch stellt möglicherweise eine höhere oder niedrigere Anzahl von Ports bereit.

- <span id="page-34-0"></span>**7.** Wählen Sie aus dem Menü **VLAN Identifier** (VLAN-ID) das VLAN aus.
- <span id="page-34-1"></span>**8.** Wählen Sie wie folgt die Ports aus, die Sie dem VLAN hinzufügen möchten:
	- **a.** (Optional) Wählen Sie im Menü **Group Operation** (Gruppenvorgang) die Option **Untag All** (Alle Markierungen entfernen), **Tag all** (Alle markieren) oder **Remove all** (Alle entfernen) aus.

Alle Ports werden entweder dem VLAN (getaggt oder nicht getaggt) hinzugefügt oder aus dem VLAN entfernt.

**b.** Wählen Sie einzelne Ports aus, und weisen Sie sie als getagged (T) oder nicht getagged (U) zu, oder entfernen Sie einzelne Ports, indem Sie das Kontrollkästchen unter den Nummern der Ports aktivieren.

Standardmäßig sind alle Ports nicht getaggt.

**c.** Klicken Sie auf die Schaltfläche **APPLY** (Übernehmen).

Ihre Einstellungen werden gespeichert. In der Tabelle **VLAN Membership** (VLAN-Mitgliedschaft) werden die Ports als Mitglieder des VLAN angezeigt.

- **9.** Um Ports für ein anderes VLAN auszuwählen, wiederholen Sie *[Schritt 7](#page-34-0)* und *[Schritt 8](#page-34-1)*.
- **10.** Um Ihre Auswahl zu überprüfen, wählen Sie **VLAN > 802.1Q > Advanced > VLAN Configuration** (VLAN > 802.1Q > Erweitert > VLAN-Konfiguration).

Die Seite **Advanced 802.1Q VLAN Status** (Erweiterter 802.1Q-VLAN-Status) wird angezeigt. In der Tabelle **VLAN Identifier Setting** (VLAN-Kennungseinstellung) werden die Ports neben den VLAN(s) angezeigt, denen sie hinzugefügt wurden.

## <span id="page-35-1"></span><span id="page-35-0"></span>**Angeben einer Port-PVID für ein 802.1Q-basiertes VLAN**

Eine standardmäßige Port-VLAN-ID (PVID) ist ein VLAN-ID-Tag, das der Switch Datenpaketen zuweist, die er empfängt, und die noch nicht für ein bestimmtes VLAN adressiert (getaggt) sind. Wenn Sie einen Computer an Port 6 angeschlossen und dieser Bestandteil von VLAN 2 sein soll, konfigurieren Sie Port 6 so, dass er automatisch allen vom Computer empfangenen Daten die PVID 2 zuweist. Mit diesem Schritt wird sichergestellt, dass die Daten vom Computer auf Port 6 nur von anderen Mitgliedern von VLAN 2 angezeigt werden können. Sie können einem Port nur eine PVID zuweisen.

#### **So weisen Sie eine PVID einem Port oder mehreren Ports zu:**

**1.** Verbinden Sie den Computer mit demselben Netzwerk wie den Switch.

Sie können eine WLAN- oder kabelgebundene Netzwerkverbindung verwenden oder das Gerät direkt an einen Switch anschließen, der außerhalb des Netzwerks über ein Ethernet-Kabel angeschlossen ist.

**2.** Starten Sie das ProSAFE Plus Konfigurationsprogramm über das Desktop-Symbol oder die Kachel.

Auf der Seite **Switch Selection** (Switch-Auswahl) wird die Liste der im lokalen Netzwerk erkannten Switches der Serie Web Managed (Plus) angezeigt.

**3.** Wählen Sie den Switch aus.

Wenn Sie den Switch nicht sehen, klicken Sie auf die Schaltfläche **REFRESH** (Aktualisieren).

**4.** Klicken Sie auf die Schaltfläche **APPLY** (Übernehmen).

Sie werden aufgefordert, das Passwort für den Switch einzugeben.

**5.** Geben Sie in das Feld **Password** (Passwort) das Passwort für den Switch ein.

Das Standardpasswort des Switch lautet **password**.

Die Seite **Switch Status** (Switch-Status) wird angezeigt.

**6.** Wählen Sie **VLAN > 802.1Q > Advanced > PVID** (VLAN Y 802.1Q > Erweitert > PVID) aus.

Sie können **Port PVID** (Port-PVID) nur auswählen, wenn Sie die Option für erweitertes 802.1Q-VLAN bereits aktiviert haben (siehe *[Erstellen von 802.1Q-basierten VLANs in](#page-31-0)  [einer erweiterten Konfiguration](#page-31-0)* auf Seite 32).

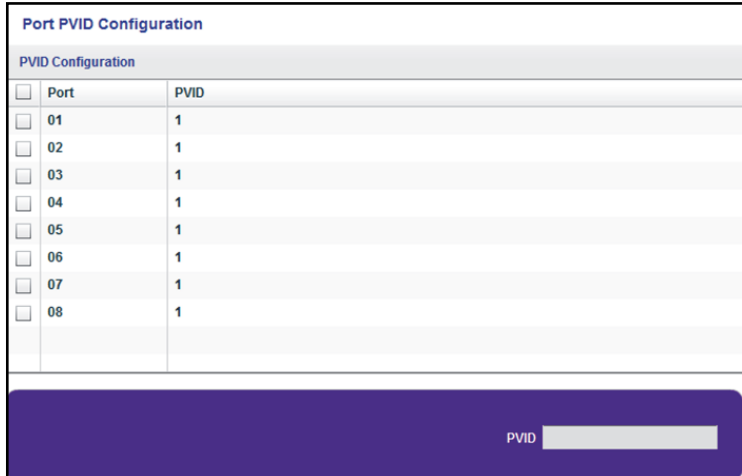

Die vorherige Abbildung ist ein Beispiel. Ihr Switch stellt möglicherweise eine höhere oder niedrigere Anzahl von Ports bereit.

- **7.** Wählen Sie einen oder mehrere Ports aus.
- **8.** Geben Sie die PVID ein.

Eine PVID können Sie nur für ein bereits vorhandenes VLAN eingeben.

**9.** Klicken Sie auf die Schaltfläche **APPLY** (Übernehmen).

Ihre Einstellungen werden gespeichert.

## <span id="page-37-0"></span>**5** 5. **Verwalten und Überwachen des Switch**

In diesem Kapitel werden die folgenden Themen behandelt:

- **•** *[Verwalten der Flow Control](#page-38-0)*
- **•** *[Verwalten der Portgeschwindigkeit](#page-39-0)*
- **•** *[Aktivieren der Schleifenerkennung](#page-41-0)*
- **•** *[Verwalten von Energiesparoptionen](#page-42-0)*
- **•** *[Ändern des Passworts](#page-43-0)*
- **•** *[Aktualisieren der Firmware](#page-44-1)*
- **•** *[Neustarten des Switch](#page-45-0)*
- **•** *[Speichern der Switch-Konfiguration](#page-46-0)*
- **•** *[Wiederherstellen einer gespeicherten Switch-Konfiguration](#page-47-0)*
- **•** *[Wiederherstellen der Werkseinstellungen](#page-48-0)*
- **•** *[Aktivieren von Portspiegelung](#page-49-0)*
- **•** *[Anzeigen von Switch-Informationen](#page-50-0)*
- **•** *[Anzeigen der Portstatistiken](#page-51-0)*

## <span id="page-38-0"></span>**Verwalten der Flow Control**

Bei der Flow Control wird ein Port vorübergehend angehalten, wenn er "überbucht" ist, sodass während einer Überlastungsbedingung der gesamte Datenverkehr kurzzeitig verworfen wird. Sie können die IEEE 802.3x Flow Control aktivieren oder deaktivieren. Standardmäßig ist die Flow Control deaktiviert.

#### **So verwalten Sie die Flow Control:**

**1.** Verbinden Sie den Computer mit demselben Netzwerk wie den Switch.

Sie können eine WLAN- oder kabelgebundene Netzwerkverbindung verwenden oder das Gerät direkt an einen Switch anschließen, der außerhalb des Netzwerks über ein Ethernet-Kabel angeschlossen ist.

**2.** Starten Sie das ProSAFE Plus Konfigurationsprogramm über das Desktop-Symbol oder die Kachel.

Auf der Seite **Switch Selection** (Switch-Auswahl) wird die Liste der im lokalen Netzwerk erkannten Switches der Serie Web Managed (Plus) angezeigt.

**3.** Wählen Sie den Switch aus.

Wenn Sie den Switch nicht sehen, klicken Sie auf die Schaltfläche **REFRESH** (Aktualisieren).

**4.** Klicken Sie auf die Schaltfläche **APPLY** (Übernehmen).

Sie werden aufgefordert, das Passwort für den Switch einzugeben.

**5.** Geben Sie in das Feld **Password** (Passwort) das Passwort für den Switch ein. Das Standardpasswort des Switch lautet **password**.

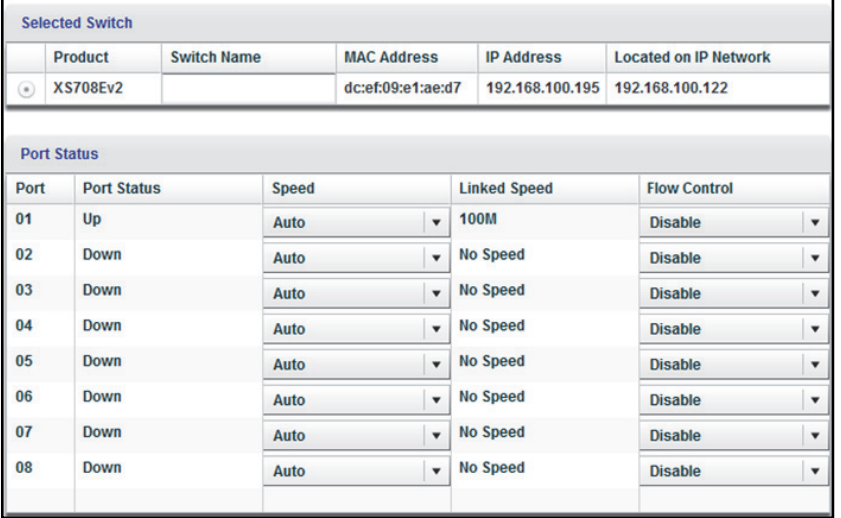

Die vorherige Abbildung ist ein Beispiel. Ihr Switch stellt möglicherweise eine höhere oder niedrigere Anzahl von Ports bereit.

**Hinweis:** Um zu dieser Seite zu navigieren, wählen Sie **System > Status > Switch Status** (System > Status > Switch-Status).

**6.** Wählen Sie für jeden Port, den Sie konfigurieren möchten, im Menü **Flow Control** die Option **Enable** (Aktivieren) oder **Disable** (Deaktivieren).

Standardmäßig ist die Flow Control deaktiviert.

**7.** Klicken Sie auf die Schaltfläche **APPLY** (Übernehmen).

Ihre Einstellungen werden gespeichert.

## <span id="page-39-0"></span>**Verwalten der Portgeschwindigkeit**

Standardmäßig wird die Portgeschwindigkeit an allen Ports automatisch eingestellt, nachdem der Switch die Geschwindigkeit mittels automatischer Aushandlung mit dem Verbindungspartner bestimmt hat. Sie können für jeden Port eine bestimmte Portgeschwindigkeit auswählen oder einen Port deaktivieren, indem Sie ihn manuell herunterfahren.

#### **So legen Sie die Portgeschwindigkeit fest oder fahren einen Port herunter:**

**1.** Verbinden Sie den Computer mit demselben Netzwerk wie den Switch.

Sie können eine WLAN- oder kabelgebundene Netzwerkverbindung verwenden oder das Gerät direkt an einen Switch anschließen, der außerhalb des Netzwerks über ein Ethernet-Kabel angeschlossen ist.

**2.** Starten Sie das ProSAFE Plus Konfigurationsprogramm über das Desktop-Symbol oder die Kachel.

Auf der Seite **Switch Selection** (Switch-Auswahl) wird die Liste der im lokalen Netzwerk erkannten Switches der Serie Web Managed (Plus) angezeigt.

**3.** Wählen Sie den Switch aus.

Wenn Sie den Switch nicht sehen, klicken Sie auf die Schaltfläche **REFRESH** (Aktualisieren).

**4.** Klicken Sie auf die Schaltfläche **APPLY** (Übernehmen).

Sie werden aufgefordert, das Passwort für den Switch einzugeben.

**5.** Geben Sie in das Feld **Password** (Passwort) das Passwort für den Switch ein. Das Standardpasswort des Switch lautet **password**.

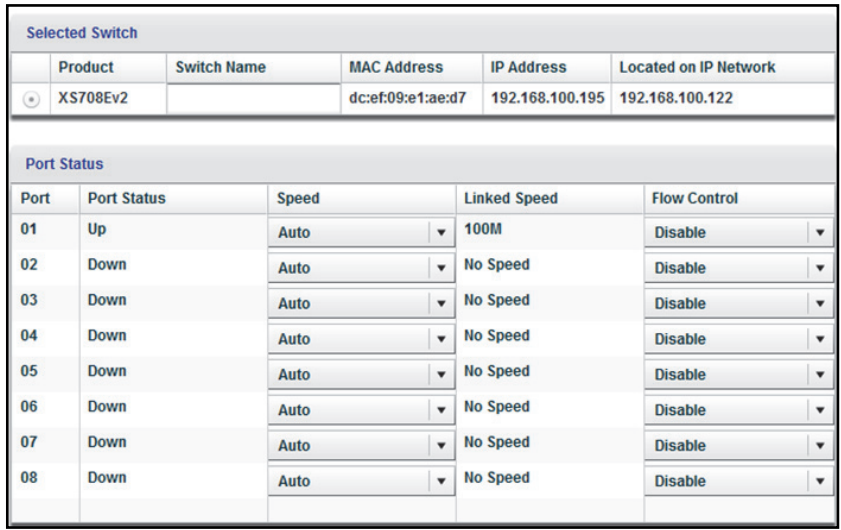

Die vorherige Abbildung ist ein Beispiel. Ihr Switch stellt möglicherweise eine höhere oder niedrigere Anzahl von Ports bereit.

#### **Hinweis:** Um zu dieser Seite zu navigieren, wählen Sie **System > Status > Switch Status** (System > Status > Switch-Status).

- **6.** Wählen Sie für jeden Port, den Sie konfigurieren möchten, im Menü **Speed** (Geschwindigkeit) eine der folgenden Optionen aus:
	- **• Auto**: Die Portgeschwindigkeit wird automatisch eingestellt, nachdem der Switch die Geschwindigkeit mittels automatischer Aushandlung mit dem Verbindungspartner bestimmt hat. Dieses ist die Standardeinstellung.
	- **• Disable** (Deaktivieren): Der Port wird heruntergefahren.
	- **•** Ein bestimmter Geschwindigkeits- und Duplexmodus, abhängig vom Switch-Modell. Wenn Sie einen bestimmten Geschwindigkeit- und Duplexmodus auswählen, wird die Ausführung des Ports in diesem Geschwindigkeits- und Duplexmodus erzwungen. Ports mit 1.000 MBit/s befinden sich stets im Vollduplexmodus.
- **7.** Klicken Sie auf die Schaltfläche **APPLY** (Übernehmen).

Ihre Einstellungen werden gespeichert.

## <span id="page-41-0"></span>**Aktivieren der Schleifenerkennung**

Wenn die Schleifenerkennung aktiviert ist und der Switch eine Schleife erkennt, blinken beide LEDs eines Ports mit einer konstanten Geschwindigkeit.

#### **So aktivieren Sie die Schleifenerkennung:**

**1.** Verbinden Sie den Computer mit demselben Netzwerk wie den Switch.

Sie können eine WLAN- oder kabelgebundene Netzwerkverbindung verwenden oder das Gerät direkt an einen Switch anschließen, der außerhalb des Netzwerks über ein Ethernet-Kabel angeschlossen ist.

**2.** Starten Sie das ProSAFE Plus Konfigurationsprogramm über das Desktop-Symbol oder die Kachel.

Auf der Seite **Switch Selection** (Switch-Auswahl) wird die Liste der im lokalen Netzwerk erkannten Switches der Serie Web Managed (Plus) angezeigt.

**3.** Wählen Sie den Switch aus.

Wenn Sie den Switch nicht sehen, klicken Sie auf die Schaltfläche **REFRESH** (Aktualisieren).

**4.** Klicken Sie auf die Schaltfläche **APPLY** (Übernehmen).

Sie werden aufgefordert, das Passwort für den Switch einzugeben.

**5.** Geben Sie in das Feld **Password** (Passwort) das Passwort für den Switch ein.

Das Standardpasswort des Switch lautet **password**.

Die Seite **Switch Status** (Switch-Status) wird angezeigt.

**6.** Wählen Sie **System > Management > Loop Detection** (System > Management > Schleifenerkennung).

Die Seite **Loop Detection** (Schleifenerkennung) wird angezeigt.

- **7.** Klicken Sie auf die Optionsschaltfläche **Enable** (Aktivieren).
- **8.** Klicken Sie auf die Schaltfläche **APPLY** (Übernehmen).

Ihre Einstellungen werden gespeichert.

## <span id="page-42-0"></span>**Verwalten von Energiesparoptionen**

Je nach Energiesparoptionen Ihres Switch-Modells können Sie die Funktion IEEE 802.3az Energy Efficient Ethernet (EEE), Energieeinsparung durch die Kabellänge, Link-Up- und Link-Down-Energieeinsparung oder eine Kombination dieser Funktionen verwalten:

- **• Short Cable Power Saving** (Energieersparnis durch kurze Kabel). Erkennt dynamisch die für die erkannte Kabellänge erforderliche Stromleistung und passt sie entsprechend an.
- **• Link-Down Power Saving** (Link-Down-Energieeinsparung). Reduziert den Energieverbrauch erheblich, wenn das Netzwerkkabel nicht angeschlossen ist. Wenn das Netzwerkkabel wieder angeschlossen wird, erkennt der Switch ein Eingangssignal und stellt die normale Stromversorgung wieder her.
- **• EEE**. Kombiniert die Energy Efficient Ethernet (EEE) 802.3 MAC-Teilschicht mit den physischen 100BASE-TX- und 1000BASE-T-Schichten, um den Betrieb im LPI-Modus (Low Power Idle) zu unterstützen. Wenn der LPI-Modus aktiviert ist, können Systeme auf beiden Seiten der Verbindung Teile ihrer Funktionalität deaktivieren und in Zeiten geringer Verbindungsauslastung Strom sparen.

#### **So aktivieren Sie Energiesparoptionen:**

**1.** Verbinden Sie den Computer mit demselben Netzwerk wie den Switch.

Sie können eine WLAN- oder kabelgebundene Netzwerkverbindung verwenden oder das Gerät direkt an einen Switch anschließen, der außerhalb des Netzwerks über ein Ethernet-Kabel angeschlossen ist.

**2.** Starten Sie das ProSAFE Plus Konfigurationsprogramm über das Desktop-Symbol oder die Kachel.

Auf der Seite **Switch Selection** (Switch-Auswahl) wird die Liste der im lokalen Netzwerk erkannten Switches der Serie Web Managed (Plus) angezeigt.

**3.** Wählen Sie den Switch aus.

Wenn Sie den Switch nicht sehen, klicken Sie auf die Schaltfläche **REFRESH** (Aktualisieren).

**4.** Klicken Sie auf die Schaltfläche **APPLY** (Übernehmen).

Sie werden aufgefordert, das Passwort für den Switch einzugeben.

**5.** Geben Sie in das Feld **Password** (Passwort) das Passwort für den Switch ein.

Das Standardpasswort des Switch lautet **password**.

Die Seite **Switch Status** (Switch-Status) wird angezeigt.

**6.** Wählen Sie **System > Management > Power Saving Mode** (System > Verwaltung > Energiesparmodus).

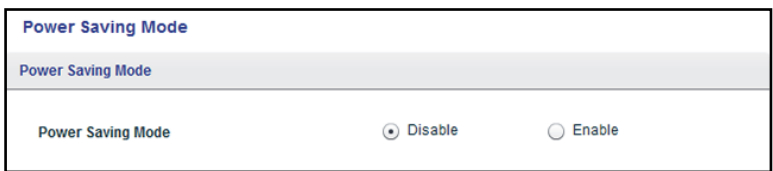

Die vorherige Abbildung ist ein Beispiel. Ihr Switch stellt möglicherweise andere Optionen bereit.

**7.** Klicken Sie auf die Optionsschaltfläche **Enable** (Aktivieren).

Standardmäßig ist die Option **Disable** (Deaktivieren) gewählt.

**8.** Klicken Sie auf die Schaltfläche **APPLY** (Übernehmen).

Ihre Einstellungen werden gespeichert.

## <span id="page-43-0"></span>**Ändern des Passworts**

Das Standardpasswort für den Zugriff auf den Switch lautet **password**. Es wird empfohlen, dieses Passwort durch ein sicheres Passwort zu ersetzen. Das Passwort sollte idealerweise keine Wörter enthalten, die in irgendeiner Sprache im Wörterbuch stehen, und sollte aus Groß- und Kleinbuchstaben, Ziffern und Symbolen zusammengesetzt sein. Es kann aus bis zu 20 Zeichen bestehen.

#### **So ändern Sie das Passwort:**

**1.** Verbinden Sie den Computer mit demselben Netzwerk wie den Switch.

Sie können eine WLAN- oder kabelgebundene Netzwerkverbindung verwenden oder das Gerät direkt an einen Switch anschließen, der außerhalb des Netzwerks über ein Ethernet-Kabel angeschlossen ist.

**2.** Starten Sie das ProSAFE Plus Konfigurationsprogramm über das Desktop-Symbol oder die Kachel.

Auf der Seite **Switch Selection** (Switch-Auswahl) wird die Liste der im lokalen Netzwerk erkannten Switches der Serie Web Managed (Plus) angezeigt.

**3.** Wählen Sie den Switch aus.

Wenn Sie den Switch nicht sehen, klicken Sie auf die Schaltfläche **REFRESH** (Aktualisieren).

**4.** Klicken Sie auf die Schaltfläche **APPLY** (Übernehmen).

Sie werden aufgefordert, das Passwort für den Switch einzugeben.

**5.** Geben Sie in das Feld **Password** (Passwort) das Passwort für den Switch ein.

Das Standardpasswort des Switch lautet **password**.

Die Seite **Switch Status** (Switch-Status) wird angezeigt.

**6.** Wählen Sie **System > Maintenance > Change Password** (System > Wartung > Passwort ändern).

Die Seite **Change Password** (Passwort ändern) wird angezeigt.

- **7.** Geben Sie im Feld **Old Password** (Altes Passwort) das aktuelle Passwort für Ihr Konto ein.
- **8.** Geben Sie das neue Passwort in das Feld **New Password** (Neues Passwort) und in das Feld **Re-type New Password** (Neues Passwort erneut eingeben) ein.
- **9.** Klicken Sie auf die Schaltfläche **APPLY** (Übernehmen).

Ihre Einstellungen werden gespeichert. Bewahren Sie das neue Passwort an einem sicheren Ort auf, damit Sie in der Zukunft auf den Switch zugreifen können.

## <span id="page-44-1"></span><span id="page-44-0"></span>**Aktualisieren der Firmware**

Sie können nach der neuesten Firmwareversion für Ihren Switch suchen, indem Sie *[downloadcenter.netgear.com](http://downloadcenter.netgear.com/)* aufrufen, die Modellnummer Ihres Produkts in das Feld **Enter a Product Name/Model Number** (Produktname/Modellnummer eingeben) eingeben und auf die Lupe klicken, um die Suche zu starten.

Lesen Sie die Versionshinweise der neuen Firmware, um zu überprüfen, ob Sie den Router nach dem Upgrade neu konfigurieren müssen. Die Methode für das Firmwareupgrade ist abhängig von der aktuellen Firmware und den Bootloader-Versionen auf dem Switch.

**Hinweis:** Verwenden Sie keine WLAN-Verbindung zum Switch, sondern eine direkte Kabelverbindung über ein Netzwerkkabel, um die Firmware zu aktualisieren. Konfigurieren Sie also einen Computer mit einer IP-Adresse im gleichen Subnetz wie der Switch und verbinden Sie ihn mit einem Netzwerkkabel direkt mit dem Switch, bevor Sie das Firmware-Upgrade starten.

#### **So aktualisieren Sie die Firmware:**

**1.** Laden Sie die neue Firmware von der NETGEAR Webseite herunter.

Sie können nach der neuesten Firmwareversion für Ihren Switch suchen, indem Sie *[downloadcenter.netgear.com](http://downloadcenter.netgear.com/)* aufrufen, die Modellnummer Ihres Produkts in das Feld **Enter a Product Name/Model Number** (Produktname/Modellnummer eingeben) eingeben und auf die Lupe klicken, um die Suche zu starten.

**2.** Verbinden Sie den Computer mit demselben Netzwerk wie den Switch.

Schließen Sie den Computer direkt über ein Netzwerkkabel an den Switch an.

**3.** Starten Sie das ProSAFE Plus Konfigurationsprogramm über das Desktop-Symbol oder die Kachel.

Auf der Seite **Switch Selection** (Switch-Auswahl) wird die Liste der im lokalen Netzwerk erkannten Switches der Serie Web Managed (Plus) angezeigt.

**4.** Wählen Sie den Switch aus.

Wenn Sie den Switch nicht sehen, klicken Sie auf die Schaltfläche **REFRESH** (Aktualisieren).

**5.** Klicken Sie auf die Schaltfläche **APPLY** (Übernehmen).

Sie werden aufgefordert, das Passwort für den Switch einzugeben.

**6.** Geben Sie in das Feld **Password** (Passwort) das Passwort für den Switch ein.

Das Standardpasswort des Switch lautet **password**.

Die Seite **Switch Status** (Switch-Status) wird angezeigt.

**7.** Wenn die Firmware-Versionshinweise besagen, dass Sie den Switch neu konfigurieren müssen, speichern Sie die Konfigurationseinstellungen des Switch.

Weitere Informationen zum Speichern der Switch-Konfiguration finden Sie unter *[Speichern der Switch-Konfiguration](#page-46-0)* auf Seite 47.

**8.** Wählen Sie **System > Maintenance > Firmware Upgrade** (System > Wartung > Firmware-Upgrade).

Die Seite **Firmware Upgrade** (Firmware-Upgrade) wird angezeigt.

- **9.** Klicken Sie auf die Schaltfläche **BROWSE** (Durchsuchen), suchen Sie die Firmware-Datei, und wählen Sie sie aus.
- **10.** Klicken Sie auf die Schaltfläche **APPLY** (Übernehmen).

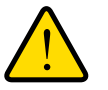

## **WARNUNG!**

**Unterbrechen Sie den Aktualisierungsvorgang nicht, um das Risiko einer Beschädigung der Firmware zu vermeiden. Sie dürfen den Switch beispielsweise nicht ausschalten oder das Stromkabel abziehen.**

Wenn das Upgrade abgeschlossen ist, wird der Switch neu gestartet. Der Upgradevorgang dauert in der Regel ungefähr drei Minuten.

## <span id="page-45-0"></span>**Neustarten des Switch**

Sie können den Switch remote neu starten.

#### **So starten Sie den Switch neu:**

**1.** Verbinden Sie den Computer mit demselben Netzwerk wie den Switch.

Sie können eine WLAN- oder kabelgebundene Netzwerkverbindung verwenden oder das Gerät direkt an einen Switch anschließen, der außerhalb des Netzwerks über ein Ethernet-Kabel angeschlossen ist.

**2.** Starten Sie das ProSAFE Plus Konfigurationsprogramm über das Desktop-Symbol oder die Kachel.

Auf der Seite **Switch Selection** (Switch-Auswahl) wird die Liste der im lokalen Netzwerk erkannten Switches der Serie Web Managed (Plus) angezeigt.

**3.** Wählen Sie den Switch aus.

Wenn Sie den Switch nicht sehen, klicken Sie auf die Schaltfläche **REFRESH** (Aktualisieren).

**4.** Klicken Sie auf die Schaltfläche **APPLY** (Übernehmen).

Sie werden aufgefordert, das Passwort für den Switch einzugeben.

**5.** Geben Sie in das Feld **Password** (Passwort) das Passwort für den Switch ein.

Das Standardpasswort des Switch lautet **password**.

Die Seite **Switch Status** (Switch-Status) wird angezeigt.

**6.** Wählen Sie **System > Maintenance > Device Reboot** (System > Wartung > Gerät neu starten).

Die Seite **Device Reboot** (Gerät neu starten) wird angezeigt.

- **7.** Aktivieren Sie das Kontrollkästchen.
- **8.** Klicken Sie auf die Schaltfläche **APPLY** (Übernehmen).

Der Switch wird neu gestartet.

## <span id="page-46-0"></span>**Speichern der Switch-Konfiguration**

Sie können die Switch-Konfiguration als Datei speichern. Die Speicherung der Konfiguration wird empfohlen. Auf diese Weise können Sie die Switch-Konfiguration schnell wiederherstellen, wenn Sie Einstellungen ändern und dann entscheiden, den Switch auf die vorherigen Einstellungen zurückzusetzen.

### **So speichern Sie die Switch-Konfiguration:**

**1.** Verbinden Sie den Computer mit demselben Netzwerk wie den Switch.

Sie können eine WLAN- oder kabelgebundene Netzwerkverbindung verwenden oder das Gerät direkt an einen Switch anschließen, der außerhalb des Netzwerks über ein Ethernet-Kabel angeschlossen ist.

**2.** Starten Sie das ProSAFE Plus Konfigurationsprogramm über das Desktop-Symbol oder die Kachel.

Auf der Seite **Switch Selection** (Switch-Auswahl) wird die Liste der im lokalen Netzwerk erkannten Switches der Serie Web Managed (Plus) angezeigt.

**3.** Wählen Sie den Switch aus.

Wenn Sie den Switch nicht sehen, klicken Sie auf die Schaltfläche **REFRESH** (Aktualisieren).

- **4.** Klicken Sie auf die Schaltfläche **APPLY** (Übernehmen). Sie werden aufgefordert, das Passwort für den Switch einzugeben.
- **5.** Geben Sie in das Feld **Password** (Passwort) das Passwort für den Switch ein.

Das Standardpasswort des Switch lautet **password**.

Die Seite **Switch Status** (Switch-Status) wird angezeigt.

**6.** Wählen Sie **System > Maintenance > Save Configuration** (System > Wartung > Konfiguration speichern).

Die Seite **Save Configuration** (Konfiguration speichern) wird angezeigt.

- **7.** Klicken Sie auf die Schaltfläche **BROWSE** (Durchsuchen).
- 8. Wählen Sie den Speicherort zum Speichern der Konfigurationsdatei (.cfg-Datei).
- **9.** Klicken Sie auf die Schaltfläche **APPLY** (Übernehmen).

Die Switch-Konfiguration wird gespeichert.

## <span id="page-47-0"></span>**Wiederherstellen einer gespeicherten Switch-Konfiguration**

Sie können eine Switch-Konfiguration wiederherstellen, die Sie gespeichert haben.

- **So stellen Sie eine Switch-Konfiguration wieder her, die Sie gespeichert haben.**
	- **1.** Verbinden Sie den Computer mit demselben Netzwerk wie den Switch.

Sie können eine WLAN- oder kabelgebundene Netzwerkverbindung verwenden oder das Gerät direkt an einen Switch anschließen, der außerhalb des Netzwerks über ein Ethernet-Kabel angeschlossen ist.

**2.** Starten Sie das ProSAFE Plus Konfigurationsprogramm über das Desktop-Symbol oder die Kachel.

Auf der Seite **Switch Selection** (Switch-Auswahl) wird die Liste der im lokalen Netzwerk erkannten Switches der Serie Web Managed (Plus) angezeigt.

- **3.** Wählen Sie den Switch aus. Wenn Sie den Switch nicht sehen, klicken Sie auf die Schaltfläche **REFRESH** (Aktualisieren).
- **4.** Klicken Sie auf die Schaltfläche **APPLY** (Übernehmen). Sie werden aufgefordert, das Passwort für den Switch einzugeben.
- **5.** Geben Sie in das Feld **Password** (Passwort) das Passwort für den Switch ein. Das Standardpasswort des Switch lautet **password**.

Die Seite **Switch Status** (Switch-Status) wird angezeigt.

**6.** Wählen Sie **System > Maintenance > Restore Configuration** (System > Wartung > Konfiguration wiederherstellen).

Die Seite **Restore Configuration** (Konfiguration wiederherstellen) wird angezeigt.

- **7.** Klicken Sie auf die Schaltfläche **BROWSE** (Durchsuchen).
- **8.** Suchen Sie die Konfigurationsdatei (.cfg-Datei), und wählen Sie sie aus.
- **9.** Klicken Sie auf die Schaltfläche **APPLY** (Übernehmen).

Die gespeicherte Konfiguration wird auf dem Switch wiederhergestellt. Der Switch wird neu gestartet, um die wiederhergestellte Konfiguration zu laden.

## <span id="page-48-0"></span>**Wiederherstellen der Werkseinstellungen**

Sie können den Switch auf die Werkseinstellungen zurücksetzen.

#### **So stellen Sie die Werkseinstellungen wieder her:**

**1.** Verbinden Sie den Computer mit demselben Netzwerk wie den Switch.

Sie können eine WLAN- oder kabelgebundene Netzwerkverbindung verwenden oder das Gerät direkt an einen Switch anschließen, der außerhalb des Netzwerks über ein Ethernet-Kabel angeschlossen ist.

**2.** Starten Sie das ProSAFE Plus Konfigurationsprogramm über das Desktop-Symbol oder die Kachel.

Auf der Seite **Switch Selection** (Switch-Auswahl) wird die Liste der im lokalen Netzwerk erkannten Switches der Serie Web Managed (Plus) angezeigt.

**3.** Wählen Sie den Switch aus.

Wenn Sie den Switch nicht sehen, klicken Sie auf die Schaltfläche **REFRESH** (Aktualisieren).

**4.** Klicken Sie auf die Schaltfläche **APPLY** (Übernehmen).

Sie werden aufgefordert, das Passwort für den Switch einzugeben.

**5.** Geben Sie in das Feld **Password** (Passwort) das Passwort für den Switch ein.

Das Standardpasswort des Switch lautet **password**.

Die Seite **Switch Status** (Switch-Status) wird angezeigt.

**6.** Wählen Sie **System > Maintenance > Factory Default** (System > Wartung > Werkseinstellungen).

Die Seite **Factory Default** (Werkseinstellungen) wird angezeigt.

- **7.** Aktivieren Sie das Kontrollkästchen.
- **8.** Klicken Sie auf die Schaltfläche **APPLY** (Übernehmen).

Der Switch wird auf die werkseitigen Einstellungen zurückgesetzt.

## <span id="page-49-0"></span>**Aktivieren von Portspiegelung**

Mit der Portspiegelung können Sie den Eingangsverkehr (eingehend) und den Ausgangsverkehr (ausgehend) eines oder mehrerer Ports (Quellports) auf einen vordefinierten Zielport spiegeln.

#### **So aktivieren Sie die Portspiegelung:**

**1.** Verbinden Sie den Computer mit demselben Netzwerk wie den Switch.

Sie können eine WLAN- oder kabelgebundene Netzwerkverbindung verwenden oder das Gerät direkt an einen Switch anschließen, der außerhalb des Netzwerks über ein Ethernet-Kabel angeschlossen ist.

**2.** Starten Sie das ProSAFE Plus Konfigurationsprogramm über das Desktop-Symbol oder die Kachel.

Auf der Seite **Switch Selection** (Switch-Auswahl) wird die Liste der im lokalen Netzwerk erkannten Switches der Serie Web Managed (Plus) angezeigt.

**3.** Wählen Sie den Switch aus.

Wenn Sie den Switch nicht sehen, klicken Sie auf die Schaltfläche **REFRESH** (Aktualisieren).

**4.** Klicken Sie auf die Schaltfläche **APPLY** (Übernehmen).

Sie werden aufgefordert, das Passwort für den Switch einzugeben.

**5.** Geben Sie in das Feld **Password** (Passwort) das Passwort für den Switch ein.

Das Standardpasswort des Switch lautet **password**.

Die Seite **Switch Status** (Switch-Status) wird angezeigt.

**6.** Wählen Sie **System > Monitoring > Mirroring** (System > Überwachung > Spiegelung) aus.

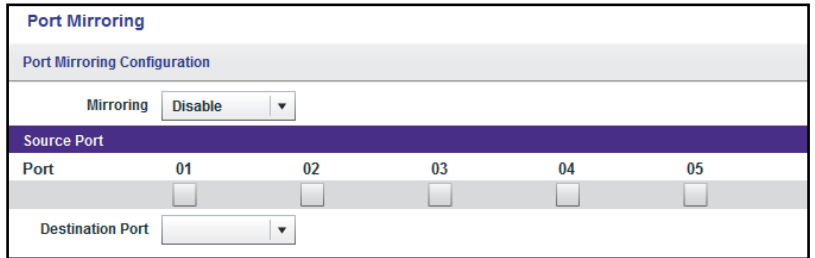

Die vorherige Abbildung ist ein Beispiel. Ihr Switch stellt möglicherweise eine höhere oder niedrigere Anzahl von Ports bereit.

**7.** Wählen Sie im Bereich **Source Port** (Quellport) mindestens einen Quellport aus, indem Sie die Kontrollkästchen unter den Portnummern aktivieren.

Sie können mehrere Quellports auswählen. Ein Port, der Mitglied einer LAG ist, kann nicht als Quellport ausgewählt werden.

**8.** Wählen Sie im Menü **Destination Port** (Ziel-Port) den Ziel-Port aus.

Sie können nur einen einzelnen Zielport auswählen. Ein Port, der Mitglied einer LAG ist, kann nicht als Zielport ausgewählt werden.

- **9.** Wählen Sie im Menü **Mirroring** (Spiegelung) die Option **Enable** (Aktivieren) aus. Standardmäßig ist die Spiegelung deaktiviert.
- **10.** Klicken Sie auf die Schaltfläche **APPLY** (Übernehmen).

Ihre Einstellungen werden gespeichert.

## <span id="page-50-0"></span>**Anzeigen von Switch-Informationen**

Sie können den Produktnamen des Switch (Modell), MAC-Adresse, Firmwareversion, DHCP-Modus und andere Netzwerkinformationen anzeigen.

### **So zeigen Sie Informationen über den Switch an:**

**1.** Verbinden Sie den Computer mit demselben Netzwerk wie den Switch.

Sie können eine kabelgebundene oder eine WLAN-Verbindung verwenden.

**2.** Starten Sie das ProSAFE Plus Konfigurationsprogramm über das Desktop-Symbol oder die Kachel.

Auf der Seite **Switch Selection** (Switch-Auswahl) wird die Liste der im lokalen Netzwerk erkannten Switches der Serie Web Managed (Plus) angezeigt.

**3.** Wählen Sie den Switch aus.

Wenn Sie den Switch nicht sehen, klicken Sie auf die Schaltfläche **REFRESH** (Aktualisieren).

**4.** Klicken Sie auf die Schaltfläche **APPLY** (Übernehmen).

Sie werden aufgefordert, das Passwort für den Switch einzugeben.

**5.** Geben Sie in das Feld **Password** (Passwort) das Passwort für den Switch ein.

Das Standardpasswort des Switch lautet **password**.

Die Seite **Switch Status** (Switch-Status) wird angezeigt.

**6.** Wählen Sie **Switch Information** (Switch-Informationen) aus.

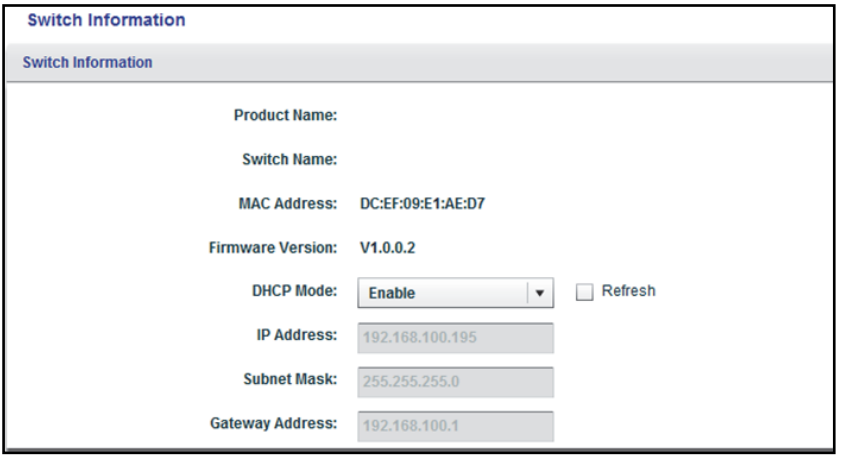

**Hinweis:** Um zu dieser Seite zu navigieren, wählen Sie **System > Status > Switch Information** (System > Status > Switch-Informationen).

## <span id="page-51-0"></span>**Anzeigen der Portstatistiken**

Für jeden Switch-Port können Sie empfangene Byte, gesendete Byte und CRC-Fehlerpakete (Cyclic Redundancy Check) anzeigen.

#### **So zeigen Sie Portstatistiken an und löschen sie:**

**1.** Verbinden Sie den Computer mit demselben Netzwerk wie den Switch.

Sie können eine WLAN- oder kabelgebundene Netzwerkverbindung verwenden oder das Gerät direkt an einen Switch anschließen, der außerhalb des Netzwerks über ein Ethernet-Kabel angeschlossen ist.

**2.** Starten Sie das ProSAFE Plus Konfigurationsprogramm über das Desktop-Symbol oder die Kachel.

Auf der Seite **Switch Selection** (Switch-Auswahl) wird die Liste der im lokalen Netzwerk erkannten Switches der Serie Web Managed (Plus) angezeigt.

**3.** Wählen Sie den Switch aus.

Wenn Sie den Switch nicht sehen, klicken Sie auf die Schaltfläche **REFRESH** (Aktualisieren).

**4.** Klicken Sie auf die Schaltfläche **APPLY** (Übernehmen).

Sie werden aufgefordert, das Passwort für den Switch einzugeben.

**5.** Geben Sie in das Feld **Password** (Passwort) das Passwort für den Switch ein.

Das Standardpasswort des Switch lautet **password**.

Die Seite **Switch Status** (Switch-Status) wird angezeigt.

**6.** Wählen Sie **System > Monitoring > Port Statistics** (System > Überwachung > Portstatistiken).

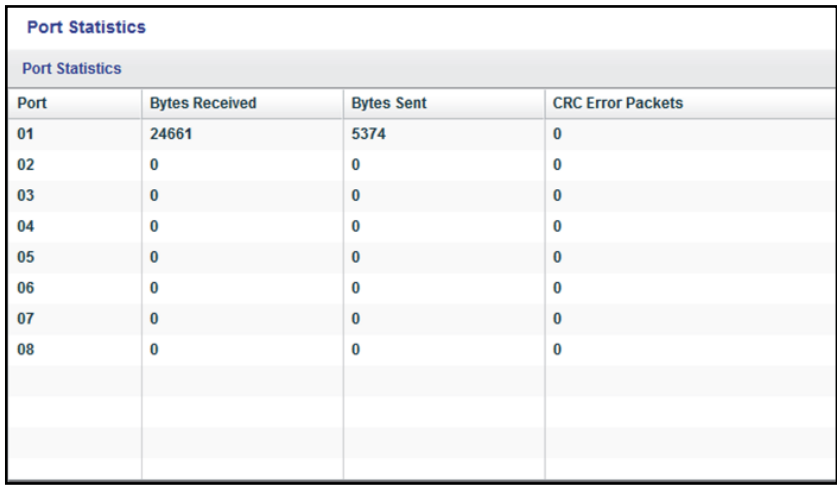

Die vorherige Abbildung ist ein Beispiel. Ihr Switch stellt möglicherweise eine höhere oder niedrigere Anzahl von Ports bereit.

**7.** Um die Portstatistiken zu löschen, klicken Sie auf die Schaltfläche **CLEAR COUNTERS** (Zähler zurücksetzen).

Alle Statistikzähler werden auf 0 gesetzt.

# <span id="page-53-0"></span>**Diagnose und Fehlerbehebung**

In diesem Kapitel werden die folgenden Themen behandelt:

- **•** *[Überprüfen der Kabelverbindungen](#page-54-0)*
- **•** *[Beheben eines Subnetz-Konflikts zum Zugriff auf den Switch](#page-55-0)*
- **•** *[Deinstallieren des ProSAFE Plus Konfigurationsprogramms](#page-55-1)*

## <span id="page-54-0"></span>**Überprüfen der Kabelverbindungen**

Mit der Kabeldiagnosefunktion können Sie problemlos die Integrität von Netzwerkkabeln ermitteln. Wenn Probleme vorliegen, kann über diese Funktion die Fehlerquelle ermittelt werden, sodass Sie Verbindungsprobleme viel schneller beheben und Ihren Technikern möglicherweise viel Arbeitsaufwand ersparen können.

Wenn ein Fehler erkannt wird, wird der Abstand zur Stelle, an der der Fehler vorliegt, in Metern angegeben. (Dies ist der Abstand vom Port.)

#### **So überprüfen Sie eine Kabelverbindung:**

**1.** Verbinden Sie den Computer mit demselben Netzwerk wie den Switch.

Sie können eine WLAN- oder kabelgebundene Netzwerkverbindung verwenden oder das Gerät direkt an einen Switch anschließen, der außerhalb des Netzwerks über ein Ethernet-Kabel angeschlossen ist.

**2.** Starten Sie das ProSAFE Plus Konfigurationsprogramm über das Desktop-Symbol oder die Kachel.

Auf der Seite **Switch Selection** (Switch-Auswahl) wird die Liste der im lokalen Netzwerk erkannten Switches der Serie Web Managed (Plus) angezeigt.

**3.** Wählen Sie den Switch aus.

Wenn Sie den Switch nicht sehen, klicken Sie auf die Schaltfläche **REFRESH** (Aktualisieren).

**4.** Klicken Sie auf die Schaltfläche **APPLY** (Übernehmen).

Sie werden aufgefordert, das Passwort für den Switch einzugeben.

**5.** Geben Sie in das Feld **Password** (Passwort) das Passwort für den Switch ein.

Das Standardpasswort des Switch lautet **password**.

Die Seite **Switch Status** (Switch-Status) wird angezeigt.

**6.** Wählen Sie **System > Monitoring > Cable Tester** (System > Überwachung > Kabeltester) aus.

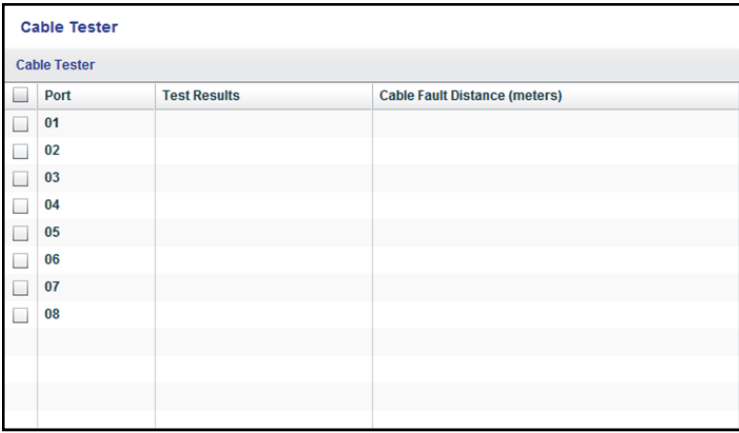

Die vorherige Abbildung ist ein Beispiel. Ihr Switch stellt möglicherweise eine höhere oder niedrigere Anzahl von Ports bereit.

- **7.** Wählen Sie ein oder mehrere Kontrollkästchen aus.
- **8.** Klicken Sie auf die Schaltfläche **TEST SELECTED PORT** (Ausgewählten Port testen).

Der Switch überprüft die Kabelverbindung für die ausgewählten Ports und zeigt die Ergebnisse an. Dieser Vorgang kann einige Minuten dauern.

## <span id="page-55-0"></span>**Beheben eines Subnetz-Konflikts zum Zugriff auf den Switch**

Wenn Sie den Switch einschalten, bevor Sie ihn mit einem Netzwerk mit DHCP-Server verbinden, verwendet der Switch seine eigene Standard-IP-Adresse 192.168.0.239. Dieses Subnetz unterscheidet sich möglicherweise von dem in Ihrem Netzwerk verwendeten Subnetz. Beim Versuch, mit dem ProSAFE Plus Konfigurationsprogramm auf den Switch zuzugreifen, wird möglicherweise folgende Fehlermeldung eingeblendet:

Der Switch und die Manager-IP-Adresse befinden sich nicht im selben Subnetz.

#### **So können Sie diesen Subnetzkonflikt beheben:**

- **1.** Ziehen Sie das Ethernet-Kabel zwischen dem Switch und Ihrem Netzwerk ab.
- **2.** Ziehen Sie das Netzkabel des Switch aus der Steckdose.
- **3.** Schließen Sie das Ethernet-Kabel zwischen dem Switch und Ihrem Netzwerk wieder an.
- **4.** Schließen Sie das Netzkabel des Switch an eine Netzsteckdose an.

Der Switch wird eingeschaltet. Der Netzwerk-DHCP-Server erkennt den Switch und weist ihm eine IP-Adresse zu, die sich im richtigen Subnetz für das Netzwerk befindet.

## <span id="page-55-1"></span>**Deinstallieren des ProSAFE Plus Konfigurationsprogramms**

Sie können das ProSAFE Plus Konfigurationsprogramm mit der Windows-Funktion zur Deinstallation von Programmen deinstallieren.

#### **So deinstallieren Sie das Konfigurationsprogramm unter Windows 7:**

- **1.** Klicken Sie auf dem Computer auf **Start > Control Panel > Programs and Features** (Start > Systemsteuerung > Programme und Funktionen).
- **2.** Markieren Sie das **ProSAFE Plus Konfigurationsprogramm**.
- **3.** Klicken Sie auf **Uninstall** (Deinstallieren).

Sie werden aufgefordert, die Deinstallation zu bestätigen.

**4.** Klicken Sie auf die Schaltfläche **Yes** (Ja).

Das Konfigurationsprogramm wird entfernt.

- **So deinstallieren Sie das Konfigurationsprogramm unter Windows 8.0:**
	- **1.** Klicken Sie auf dem Computer in der unteren linken Ecke des Desktops mit der rechten Maustaste auf **Start**.
	- **2.** Wählen Sie **Programs and Features** (Programme und Features).
	- **3.** Markieren Sie das **ProSAFE Plus Konfigurationsprogramm**.
	- **4.** Klicken Sie auf **Uninstall** (Deinstallieren).

Sie werden aufgefordert, die Deinstallation zu bestätigen.

**5.** Klicken Sie auf die Schaltfläche **Yes** (Ja).

Das Konfigurationsprogramm wird entfernt.

### **So deinstallieren Sie das Konfigurationsprogramm unter Windows 8.1:**

- **1.** Klicken Sie auf dem Computer mit der rechten Maustaste auf **Start**.
- **2.** Wählen Sie **Programs and Features** (Programme und Features).
- **3.** Markieren Sie das **ProSAFE Plus Konfigurationsprogramm**.
- **4.** Klicken Sie auf **Uninstall** (Deinstallieren).

Sie werden aufgefordert, die Deinstallation zu bestätigen.

**5.** Klicken Sie auf die Schaltfläche **Yes** (Ja).

Das Konfigurationsprogramm wird entfernt.

### **So deinstallieren Sie das Konfigurationsprogramm unter Windows 10:**

- **1.** Klicken Sie auf dem Computer auf **Start > Settings > System > Apps & Features** (Start > Einstellungen > System > Apps & Features).
- **2.** Markieren Sie das **ProSAFE Plus Konfigurationsprogramm**.
- **3.** Klicken Sie auf **Uninstall** (Deinstallieren).

Sie werden aufgefordert, die Deinstallation zu bestätigen.

**4.** Klicken Sie auf die Schaltfläche **Yes** (Ja).

Das Konfigurationsprogramm wird entfernt.